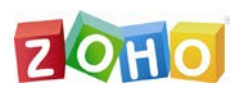

# **Zoho Mail 客户端设置(POP 和 IMAP)**

# 2013-10 产品经理:李航

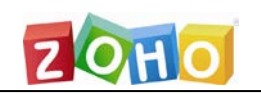

# 目录

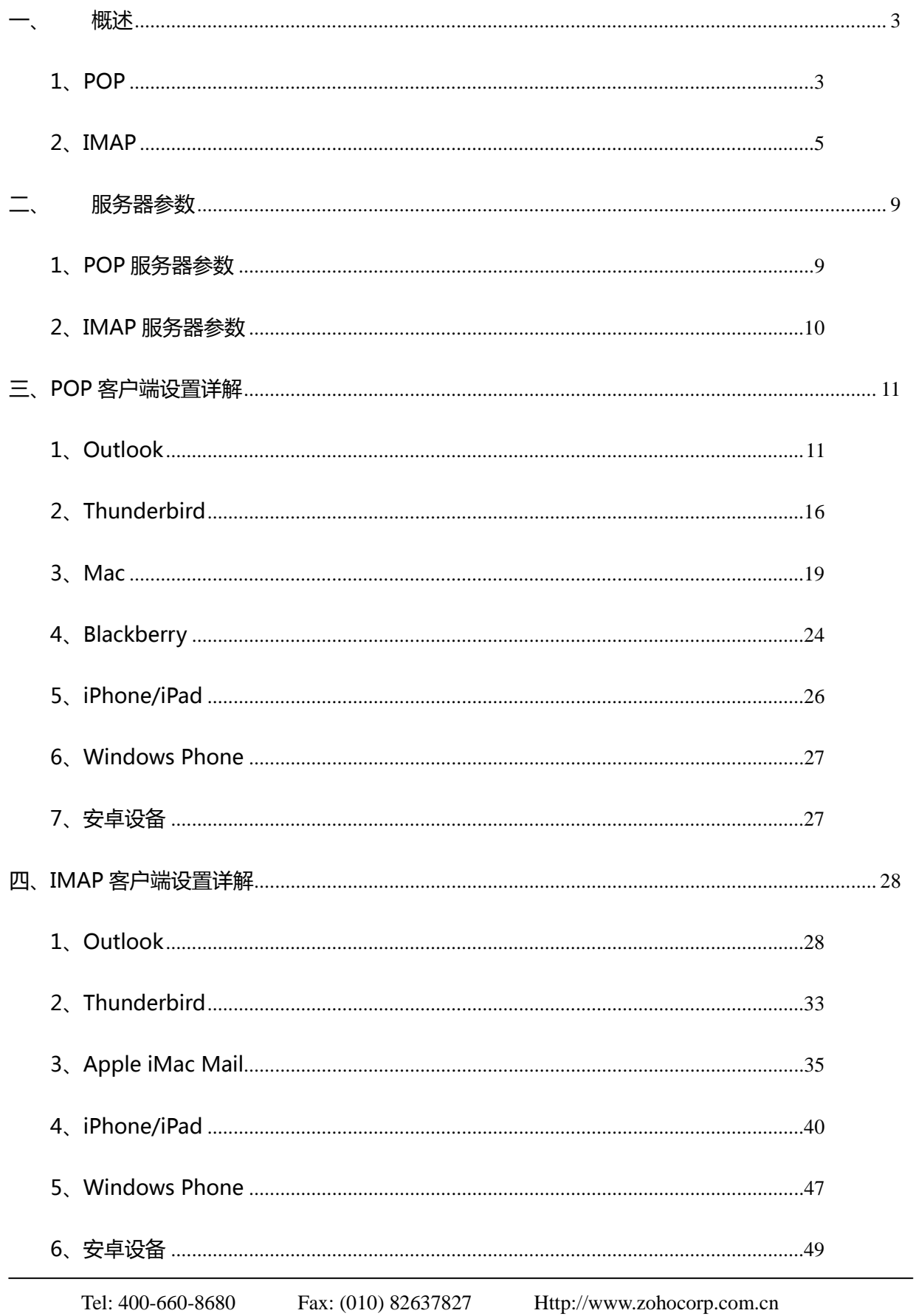

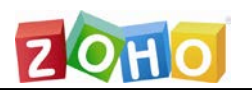

<span id="page-2-0"></span>概述

### <span id="page-2-1"></span>1、POP

POP,或者说邮局协议,可以根据您的需要从 Zoho Mail 服务器中下载邮件到其它邮 箱客户端中,允许您从桌面邮箱客户端如 Outlook 或手机邮箱客户端中访问您的邮件。 Zoho Mail 的 POP 访问不需要用户额外支付费用。

通过 POP 协议访问邮件执行的是单向邮件检索,在邮箱客户端和服务器之间没有同步 操作。通过提供POP和SMTP参数可以在任何标准POP邮箱客户端中配置Zoho Mail。 要通过 POP 设置来访问 Zoho Mail,首先需要在 Zoho Mail 中启用 POP 访问。

#### <span id="page-2-2"></span>**启用 POP 访问**

启用 POP 访问后,将允许邮箱客户端如 Outlook 通过 POP 协议来访问 Zoho Mail。 您可以启用对所有邮件的 POP 访问,也可以启用对从特定日期开始的邮件访问。 请执行下面的步骤以在 Zoho Mail 中启用 POP 访问:

- 1. 登录到 [https:\\www.zoho.com\mail](https://www.zoho.com/mail)
- 2. 点击设置 >> 邮件 >> 邮件转发和 POP/IMAP。
- 3. 在 POP 访问部分,选择下面任意一个选项:
	- 对所有邮件启用 对此帐号中的所有邮件启用 POP 访问。
	- 启用从"特定日期"开始的邮件到达 对此帐号中从特定日期开始收取的 邮件启用 POP 访问。
- 4. 点击保存以使设置生效。

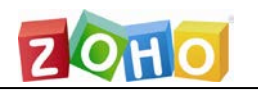

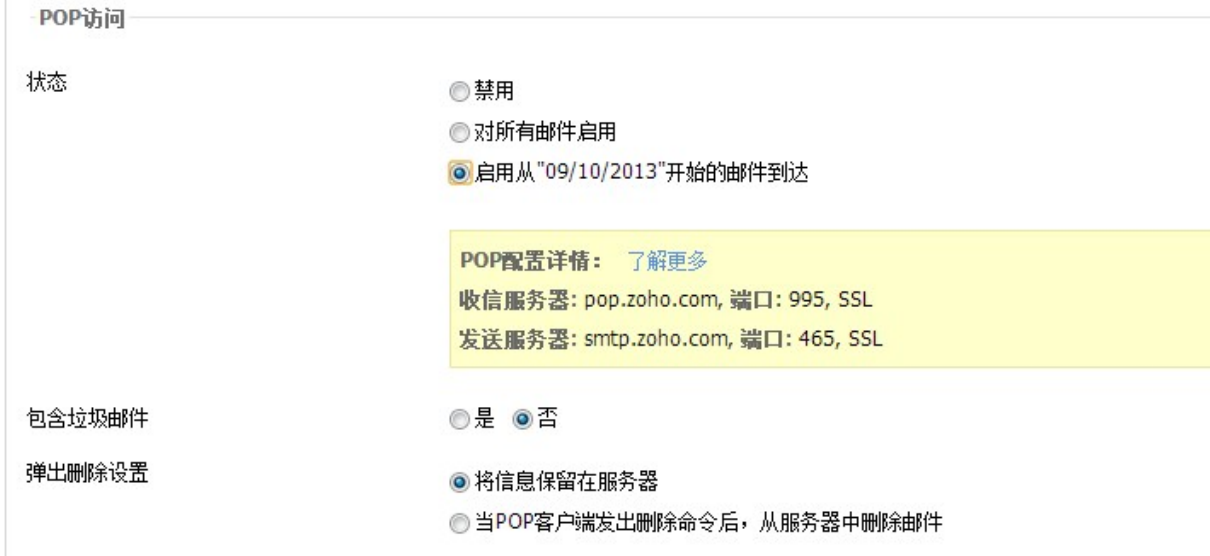

#### **POP 下载时是否包含垃圾邮件**

Zoho Mail 允许您选择是否要在 POP 客户端下载垃圾邮件。通过选择 POP 下载时 包含垃圾邮件选项,您就不会再错过 Mail 邮箱中的任何一封邮件,即使您不小心将非 垃圾邮件标记为垃圾邮件也不要紧,所有邮件都将下载到 POP 客户端中。

如果您大多数时间都使用邮箱客户端来收发邮件的话,为了避免将来自于已知联系 人的邮件标记为垃圾邮件,建议您启用此选项。要启用此选项,请执行下面步骤:

- 1. 登录到 [https:\\www.zoho.com\mail](https://www.zoho.com/mail)
- 2. 点击设置 >> 邮件 >> 邮件转发和 POP/IMAP。
- 3. 启用 POP 访问之后,您可以通过下面的选项设置是否包含垃圾邮件:
	- 洗择'是',可以在 POP 客户端中检索垃圾邮件
	- 选择'否',不在 POP 客户端中检索垃圾邮件
- 4. 点击保存以使更改生效。

#### **禁用 POP 访问**

您可以在需要停止 POP 邮件检索时,禁用对帐号的 POP 访问。请按下面步骤操作:

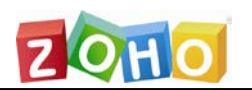

- 1. 登录到 [https:\\www.zoho.com\mail](https://www.zoho.com/mail)
- 2. 点击设置 >> 邮件 >>邮件转发和 POP/IMAP。
- 3. 在 POP 访问部分,点击'禁用'选项以禁用 POP 访问。
- 4. 点击保存以使更改生效。

### <span id="page-4-0"></span>2、IMAP

IMAP 和 POP 是两种不同的协议,可以根据需要选择任意一种,从邮件服务器中 下载邮件到本地客户端并在客户端访问邮件。这两种协议允许您从桌面邮箱客户端(如 Outlook)或手机客户端(如 iPhone)上访问 Zoho Mail 帐号。可以通过提供 IMAP 和 SMTP 服务器参数,在任何支持标准 IMAP 协议的邮箱客户端中配置 Zoho Mail。

IMAP 是比 POP 使用更广泛的协议,IMAP 允许在邮箱客户端和 Zoho Mail 帐号 之间实现双向同步。。与 POP 相比,我们推荐使用 IMAP,因为 IMAP 协议在 Zoho Mail 和其它邮箱客户端之间实现一个**双向通信**的过程。也就是说,不管您是使用 Zoho Mail 服务还是 IMAP 客户端,数据总是同步的、一致的。如果您想从多个邮箱客户端中访 问同一个邮件帐号,我们推荐您使用 IMAP 协议访问。

可以通过 IMAP 协议在任何支持标准 IMAP 协议的邮箱客户端中访问 Zoho Mail 邮件帐号。在邮箱客户端中配置 IMAP 访问之前,您需要首先在网页端中启用 IMAP 访问。

#### <span id="page-4-1"></span>**启用 IMAP 访问**

- 1. 登录到 Zoho Mail 帐号中
- 2. 打开设置 >> 邮件 >> 邮件转发和 POP/IMAP

卓豪(北京)技术有限公司

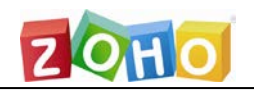

#### 3. 在 IMAP 访问部分,选择'**启用**'以开启 IMAP 访问

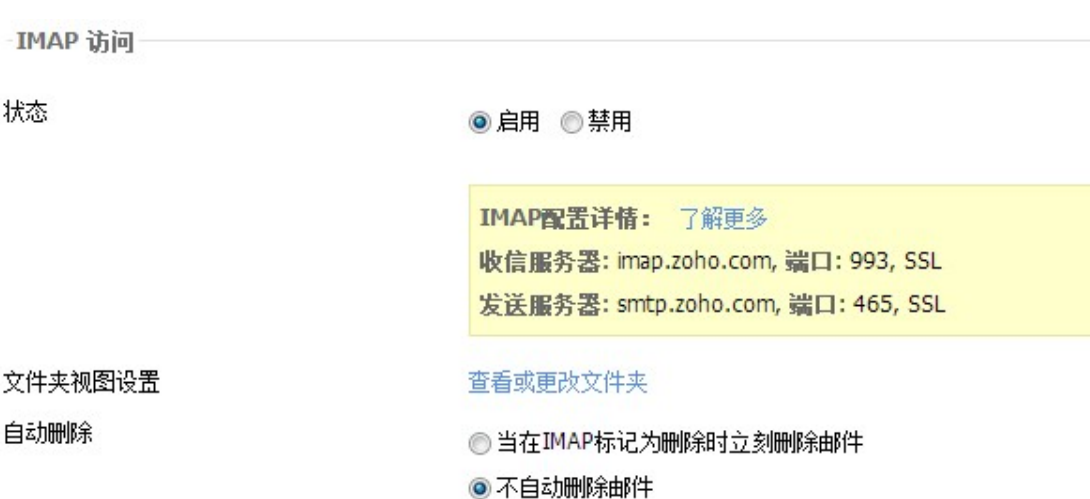

4. 配置自动删除设置和文件夹视图设置

5. 如果 IMAP 访问是禁用状态,邮箱客户端将不能通过 IMAP 访问 Zoho Mail 帐号。

#### **IMAP 的文件夹视图设置**

您可以通过选择在 IMAP 中想要同步的文件夹,来优化 IMAP 客户端的性能。如 果您的邮箱里有很多个文件夹,在 IMAP 客户端(如 iPhone)中浏览和同步所有文件 夹可能是一件非常浪费时间和精力的事情。您可以选择想要通过 IMAP 同步的文件夹, 请按照下面步骤操作:

- 1. 登录到 https://www.zoho.com/mail
- 2. 点击设置 >> 邮件 >> 邮件转发和 POP/IMAP
- 3. 在 IMAP 访问部分,点击'查看或更改文件夹'

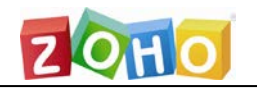

#### 4. 选择您想要在 IMAP 客户端中浏览的文件夹

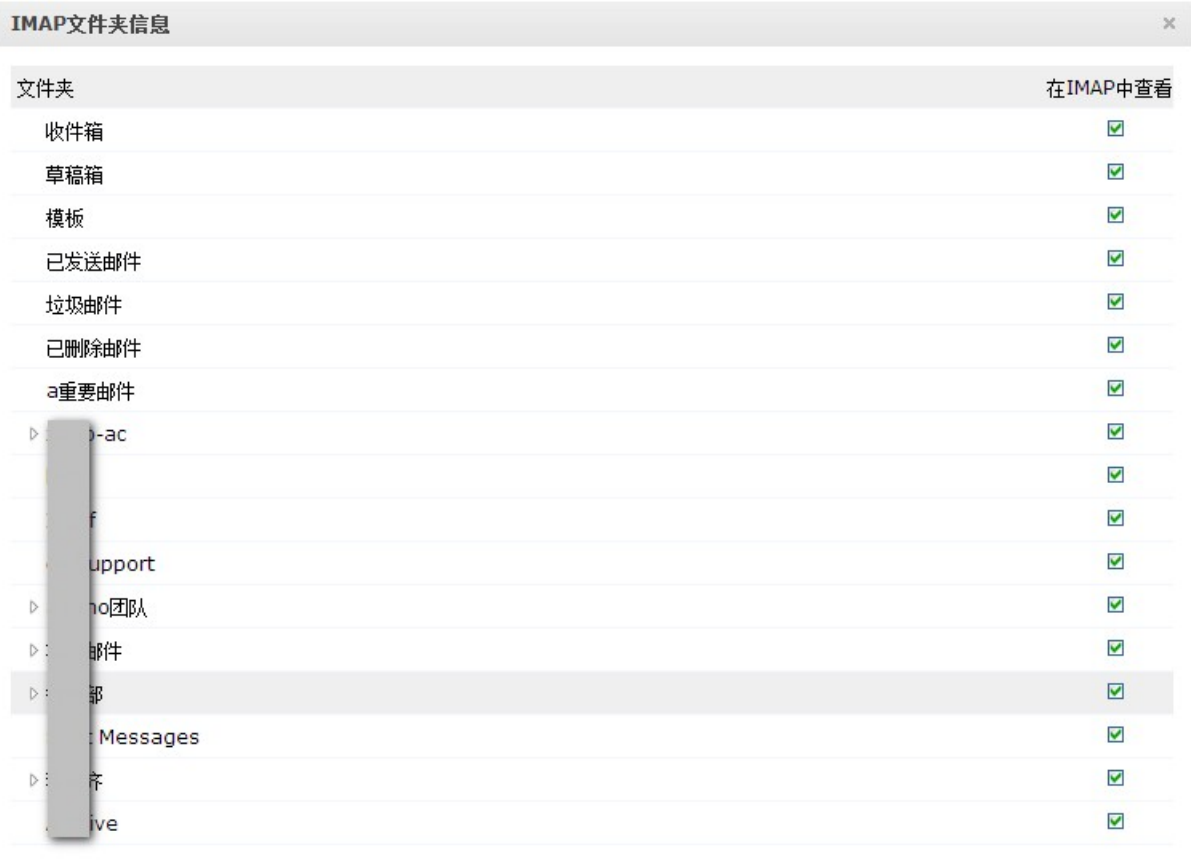

5. 只有选中的文件夹才能同步到您使用的 IMAP 邮箱客户端中。

#### **IMAP 删除选项**

当您从 IMAP 客户端中删除一封邮件时,邮件将从当前的文件夹中标记为删除, 基于 IMAP 设置,删除的邮件会复制到目的文件中或已删除邮件中。您可以启用'自动 删除'选项,保存更改后在 IMAP 帐号中立即生效。此操作基于 IMAP 客户端的行为以 及它如何向服务器发送请求。

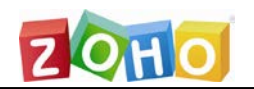

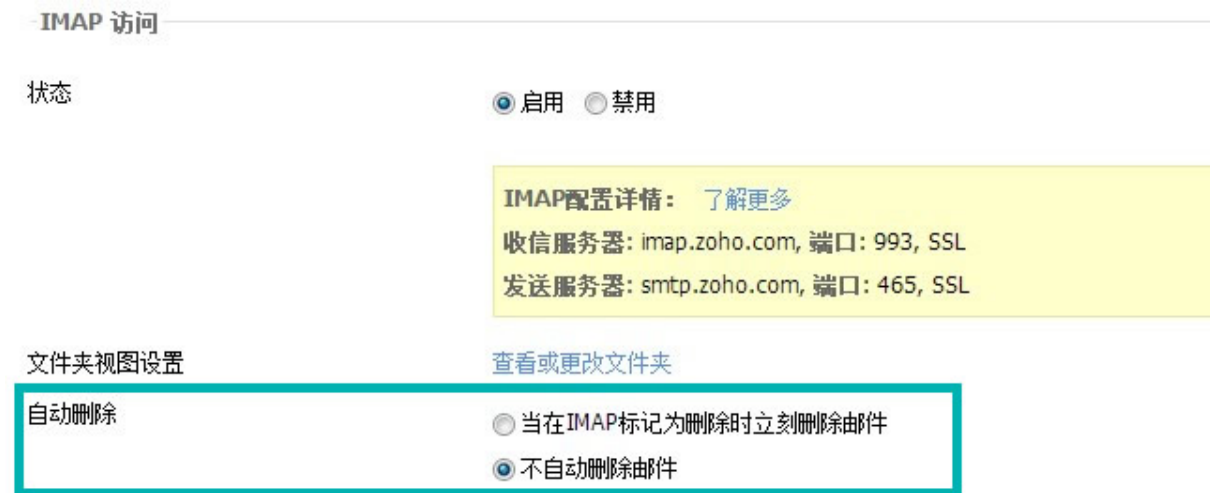

- 1. 登录到您的 Zoho Mail 帐号
- 2. 打开邮件设置 >> 邮件转发和 POP/ IMAP
- 3. 在 IMAP 部分,选择所需要的 IMAP 自动删除选项。
- 当在 IMAP 标记为删除时立刻删除邮件 当您在 IMAP 客户端中删除邮件时, 将在 Zoho Mail 中立即删除邮件
- 不自动删除邮件 在邮件从 Zoho Mail 删除之前, 将等待文件夹的同步操作

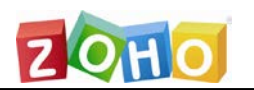

# <span id="page-8-0"></span>二、 服务器参数

### <span id="page-8-2"></span><span id="page-8-1"></span>**1、POP 服务器参数**

您可以在任何支持 POP 协议的邮箱客户端中配置 Zoho Mail 的 POP 帐号,配置 Zoho Mail 的 POP 访问的基本参数如下表中所示:

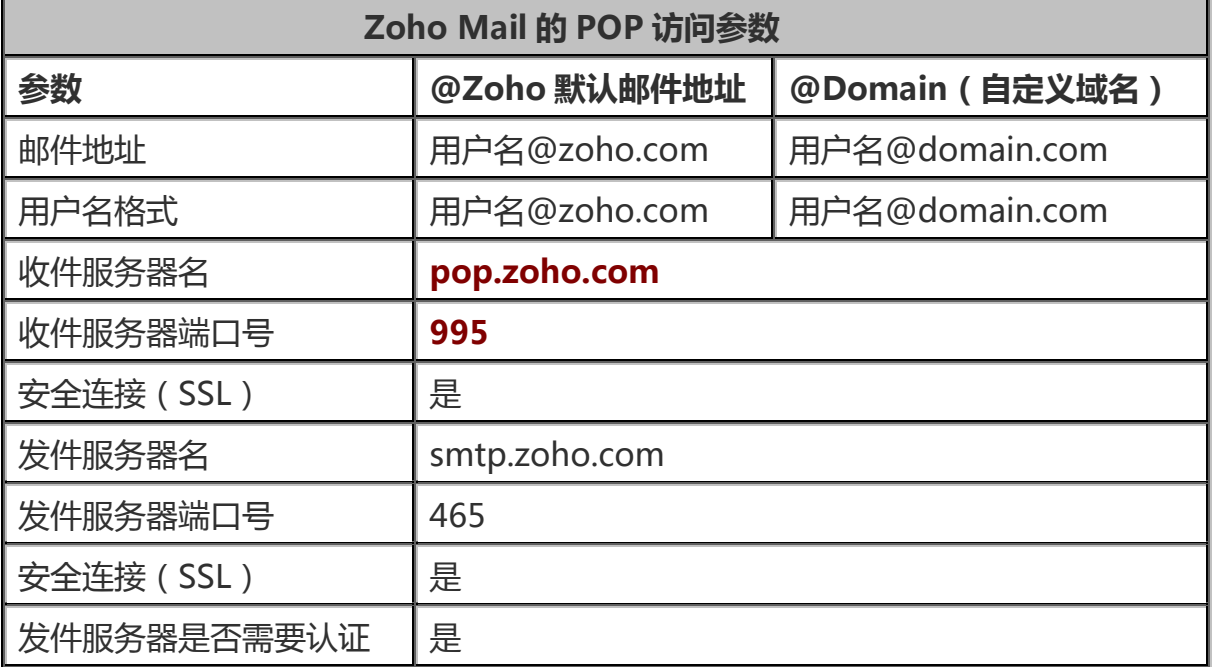

**用户名:**您的完整 Zoho Mail 邮件地址。如果您的域名托管在 Zoho 服务器上,请在

这里提供:**用户名@您的域名.com**。

**邮件地址:**您的完整 Zoho Mail 邮件地址。如果您的域名托管在 Zoho 服务器上,请

在这里提供: **用户名@您的域名.com**。

**密码:**您的 Zoho 帐号密码。

注意:如果您是联合登录的用户,您就没有帐号的'Zoho'密码。通过登录页面的忘记 密码链接,为您的帐号生成一个 Zoho 特定的密码。联合登录的认证信息将不能使用 在 POP/IMAP/Active Sync 访问中。

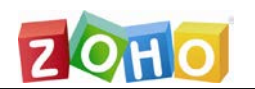

### <span id="page-9-0"></span>**2、IMAP 服务器参数**

您可以在任何支持 IMAP 协议的邮箱客户端中配置 Zoho Mail 的 IMAP 帐号。配置

Zoho Mail 的 IMAP 访问的基本参数如下表中所示:

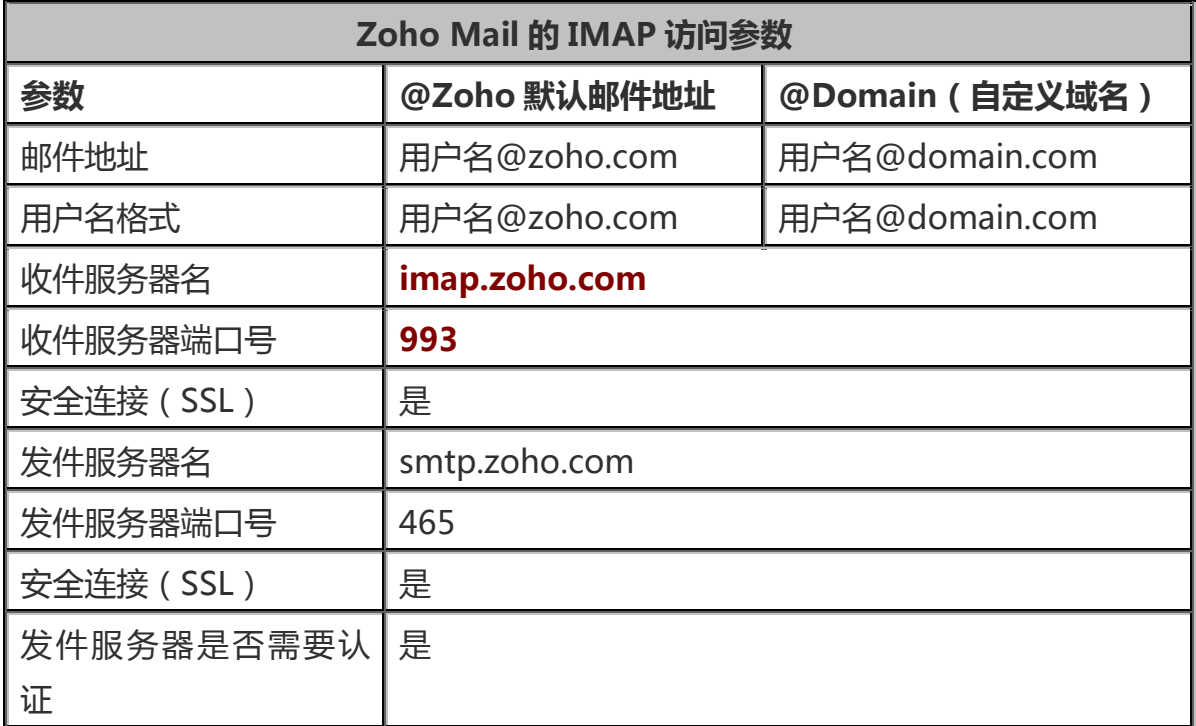

**用户名:**Zoho 用户名或您的完整 Zoho Mail 邮件地址。如果您的域名托管在 Zoho 的服务器上,请在这里提供:**用户名@您的域名.com**。

**邮件地址:**您的完整 Zoho Mail 邮件地址。如果您的域名托管在 Zoho 的服务器上,

请在这里提供:**用户名@您的域名.com**。

**密码:**您的 Zoho 帐号密码。

注意:如果您是联合登录的用户,您就没有帐号的'Zoho'密码。通过登录页面的忘记 密码链接,为您的帐号生成一个 Zoho 特定的密码。联合登录的认证信息将不能使用 在 POP/IMAP/Active Sync 访问中。

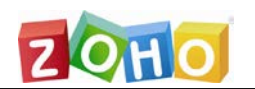

# <span id="page-10-0"></span>三、POP 客户端设置详解

### <span id="page-10-1"></span>1、Outlook

在 Outlook 中配置 Zoho Mail 的 POP 访问,步骤如下:

- 1. 在 Zoho Mail 的界面[中启用](https://zohomail.wiki.zoho.com/for-Outlook.html#EnablePOPAccess) POP访问(登录到 mail.zoho.com, 点击设置—》 邮件
	- —》邮件转发和 POP/IMAP,启用 POP 访问)
- 2. 打开 Outlook >> 工具 >> 账户设置 >> 电子邮件页签
- 3. 点击新建打开"添加新电子邮件账户"窗口, 选择要添加的账户类型, 点击下一步:

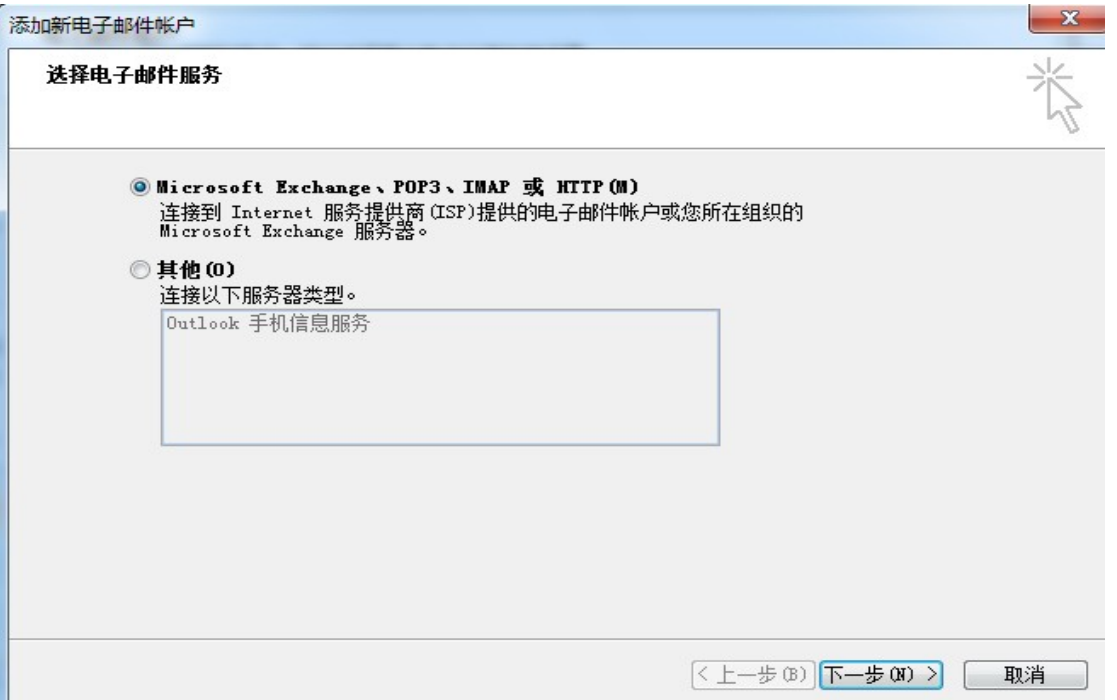

#### 4. 在自动账户设置窗口中选择"手动配置服务器设置或其他服务器类型",点击下

一步:

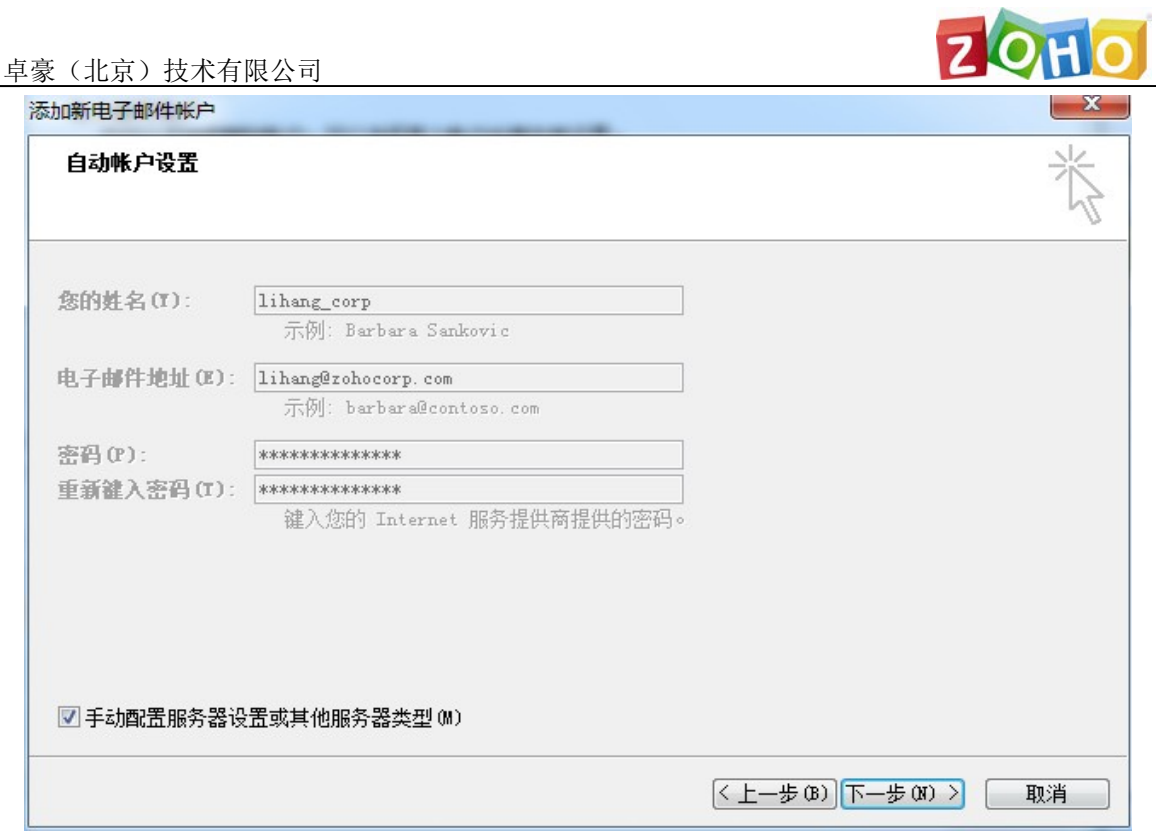

5. 在"电子邮件服务"页面选择"Internet 电子邮件",点击下一步

- 6. 在添加新电子邮件账户页面,输入下面的信息
- 7. 用户信息
	- 您的姓名 在发送邮件时想要显示的名称
	- 电子邮件地址 完整的 Zoho 邮件地址
- 8. 服务器信息
- 帐号类型 选择 POP3 以启用 POP 访问
- 接收邮件服务器 pop.zoho.com
- 发送邮件服务器 smtp.zoho.com
- 9. 登录信息
- 用户名 Zoho 用户名(也可以是邮件地址)

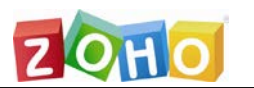

- 密码 Zoho 帐号的密码
- 选择"记住密码"

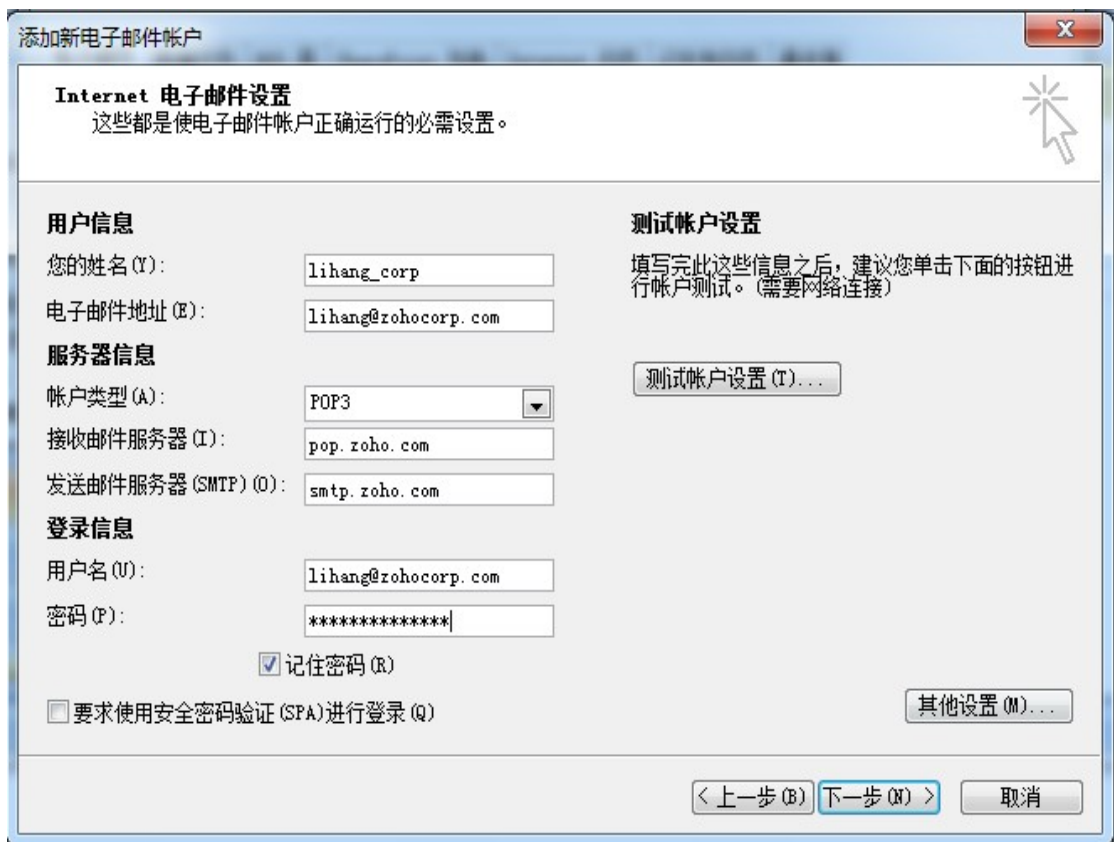

#### 10. 点击"其他设置",在弹出的窗口中点击"发送服务器"

- 选择"我的发送服务器要求验证"
- 选择"使用与接收邮件服务器相同的设置"

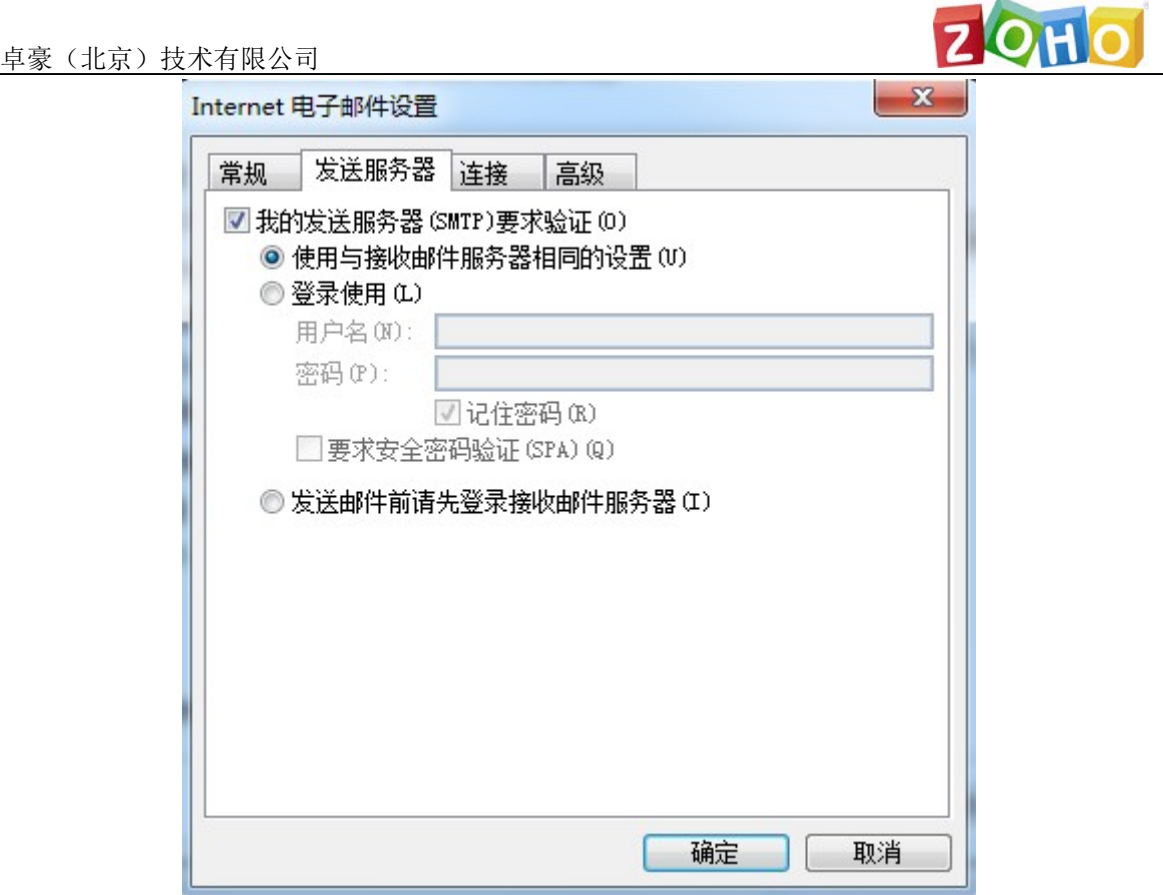

- 11. 选择"高级"页签
	- 接收服务器(POP3): 995
	- 选择"此服务器要求加密连接(SSL)"
	- 发送服务器(SMTP) : 465
	- 在使用以下加密连接类型下拉框中选择"SSL"
	- 传递部分

如果您在 Zoho Mail 中需要的话请选择"在服务器上保留邮件的副本"

点击"确认"。您将返回到"添加新电子邮件账户"对话框中。

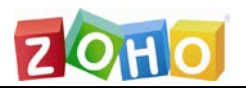

卓豪(北京)技术有限公司

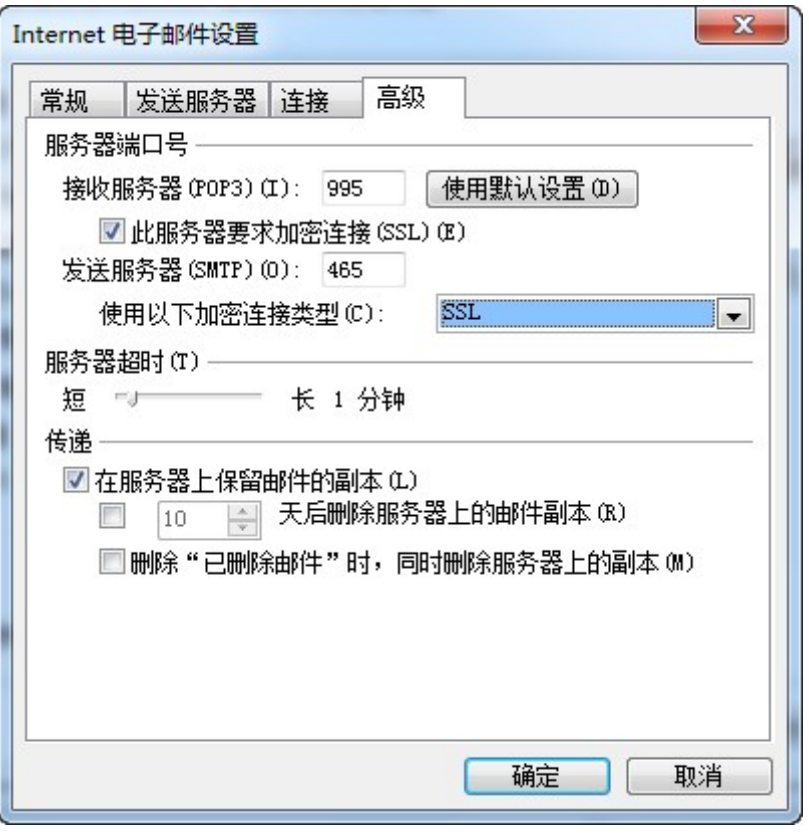

12.点击"测试账户设置"。Outlook 将测试接收和发送服务器的认证信息

13. 测试成功时,Outlook 将显示如下所示的界面:

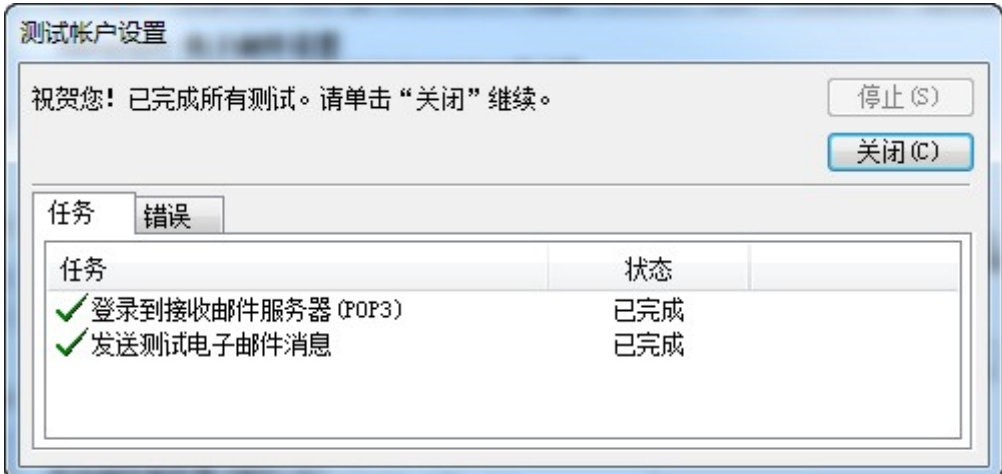

14.点击关闭

- 15.在"添加新电子邮件账户"页面点击下一步
- 16.Outlook 将显示配置成功的窗口,点击"完成"即可。

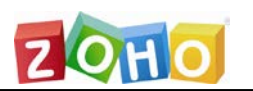

### <span id="page-15-0"></span>2、Thunderbird

在 Thunderbird 中通过 POP 配置 Zoho Mail 的操作步骤:

1》在 Zoho Mail 设置页面启用 POP 访问; (登录到 mail.zoho.com, 点击设置—》

邮件—》邮件转发和 POP/IMAP,启用 POP 访问)

- 2》打开 Thunderbird;
- 3》打开工具 » 账户设置,点击'添加新账户';

4》在弹出的身份验证窗口中,输入您想要显示的名称和 Zoho 邮件地址,点击下一步;

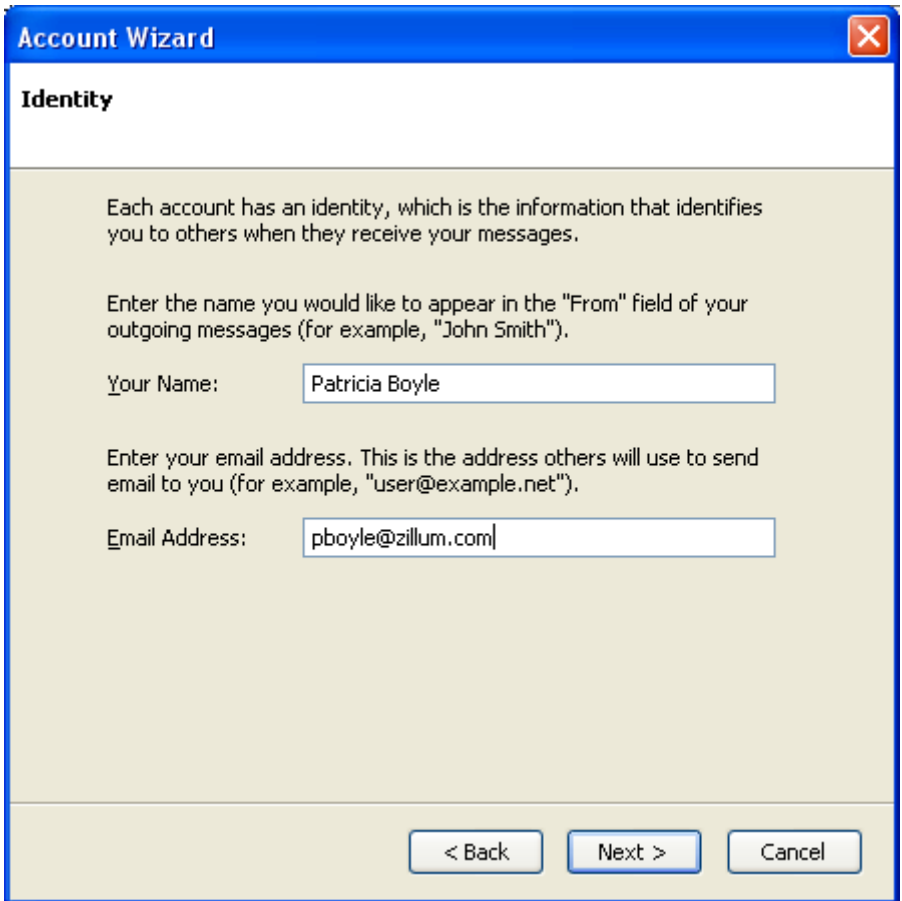

5》在服务器信息窗口中,选择'POP'。输入下面所示的内容:

- 收件服务器:pop.zoho.com
- 发件服务器:smtp.zoho.com

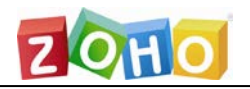

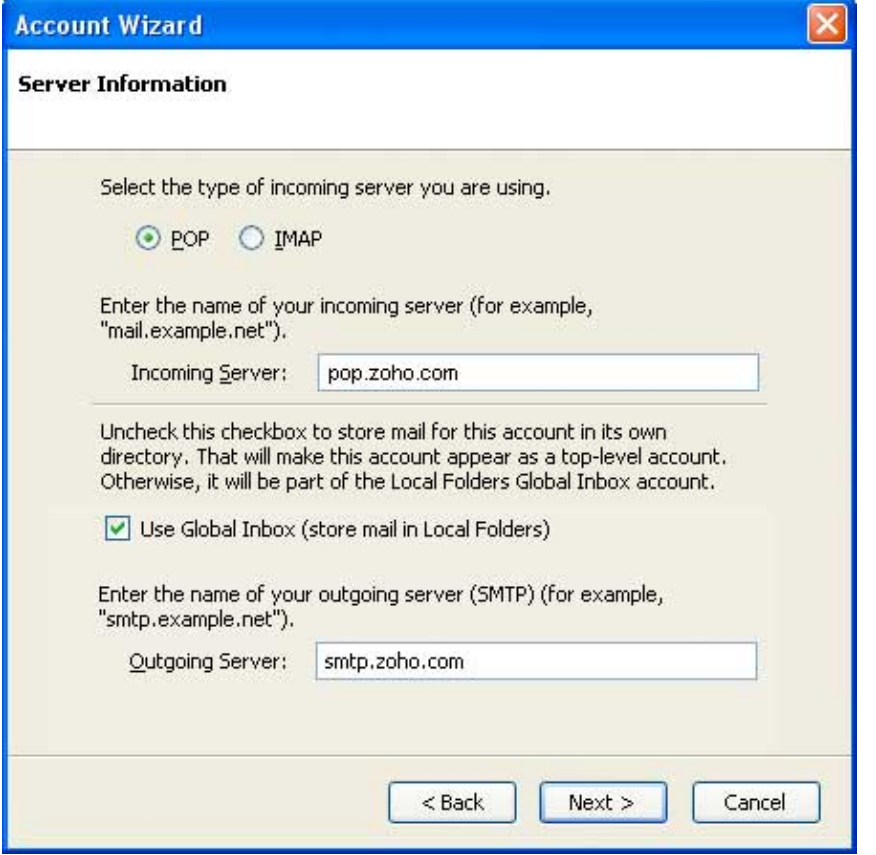

6》验证收件用户名、发件用户名,点击下一步;

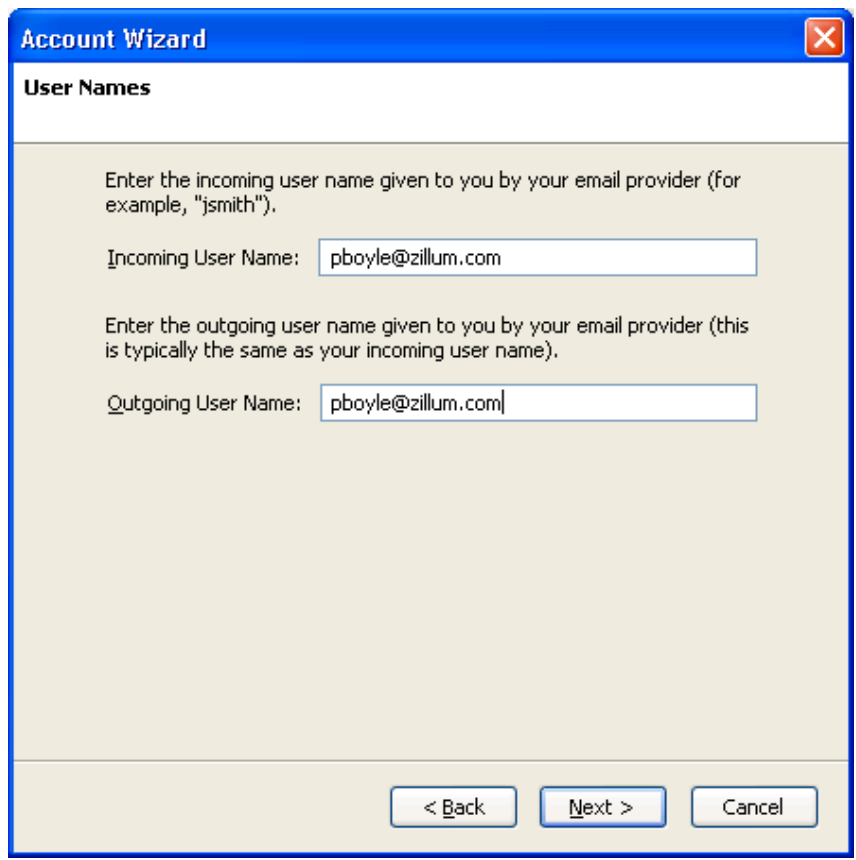

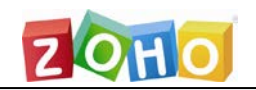

### 7》输入想要在 Thunderbird 中显示的账户名称;

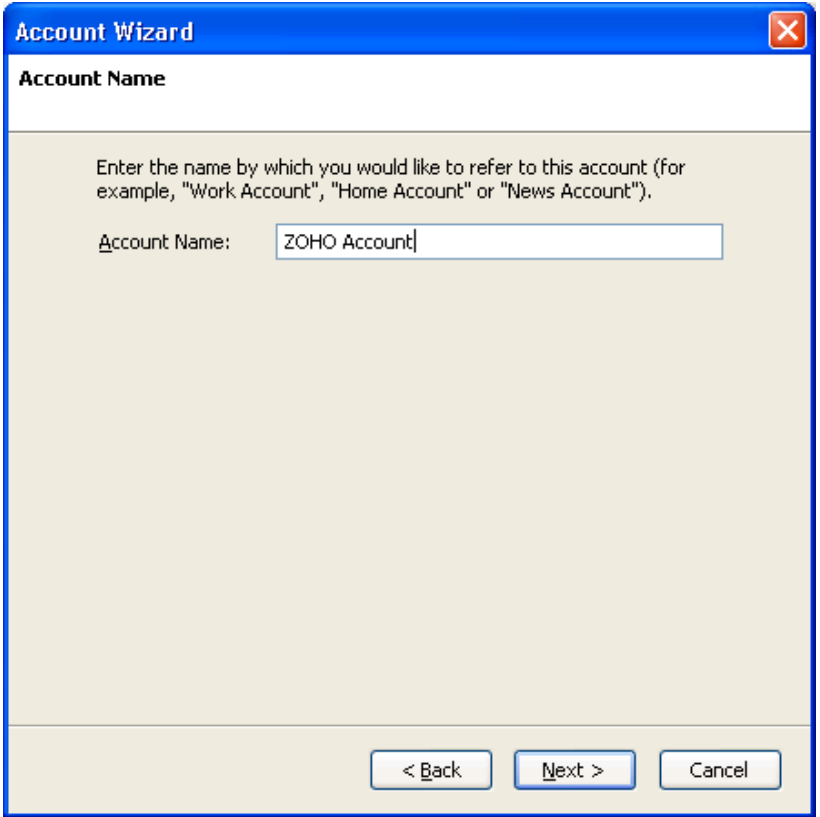

8》验证账户设置的信息摘要;

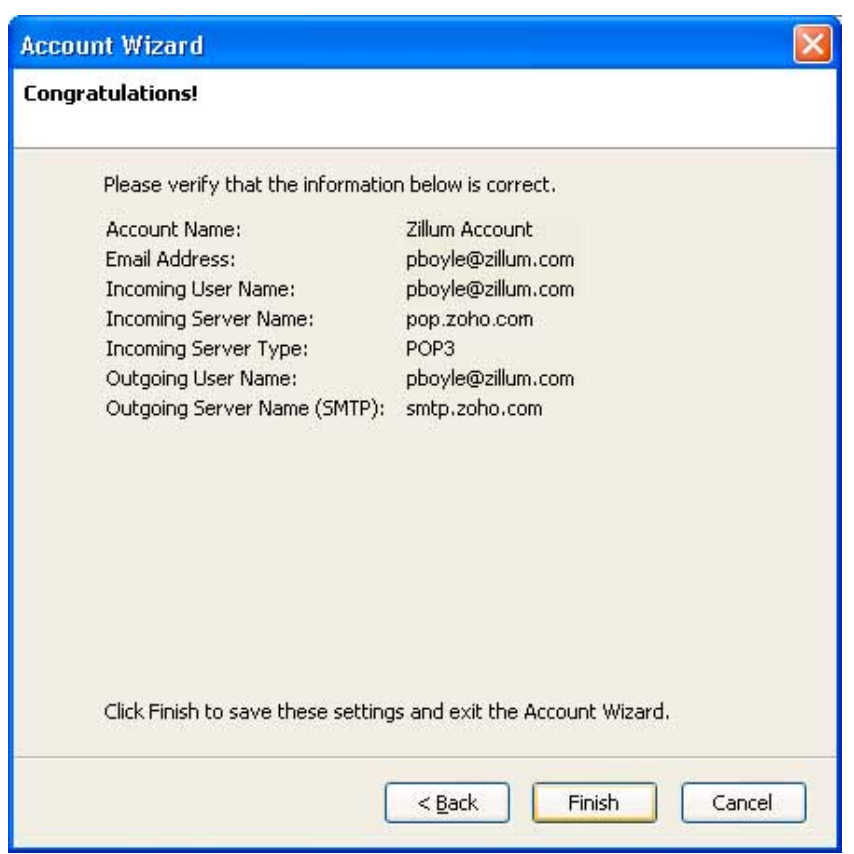

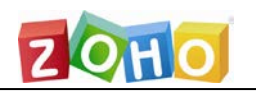

9》点击完成以结束在 Thunderbird 中的帐号设置。

### <span id="page-18-0"></span>3、Mac

在 Mac 中配置 Zoho Mail 的 POP 访问,步骤如下:

- 1》在 Zoho Mail 界面[中启用](https://zohomail.wiki.zoho.com/for-Outlook.html#EnablePOPAccess) POP 访问; (登录到 mail.zoho.com, 点击设置—》邮
- 件—》邮件转发和 POP/IMAP,启用 POP 访问)
- 2》 打开 Mac Mail;
- 3》打开账户设置 >> 点"Add new account";
- 4》在 Account Type 中选择"POP";

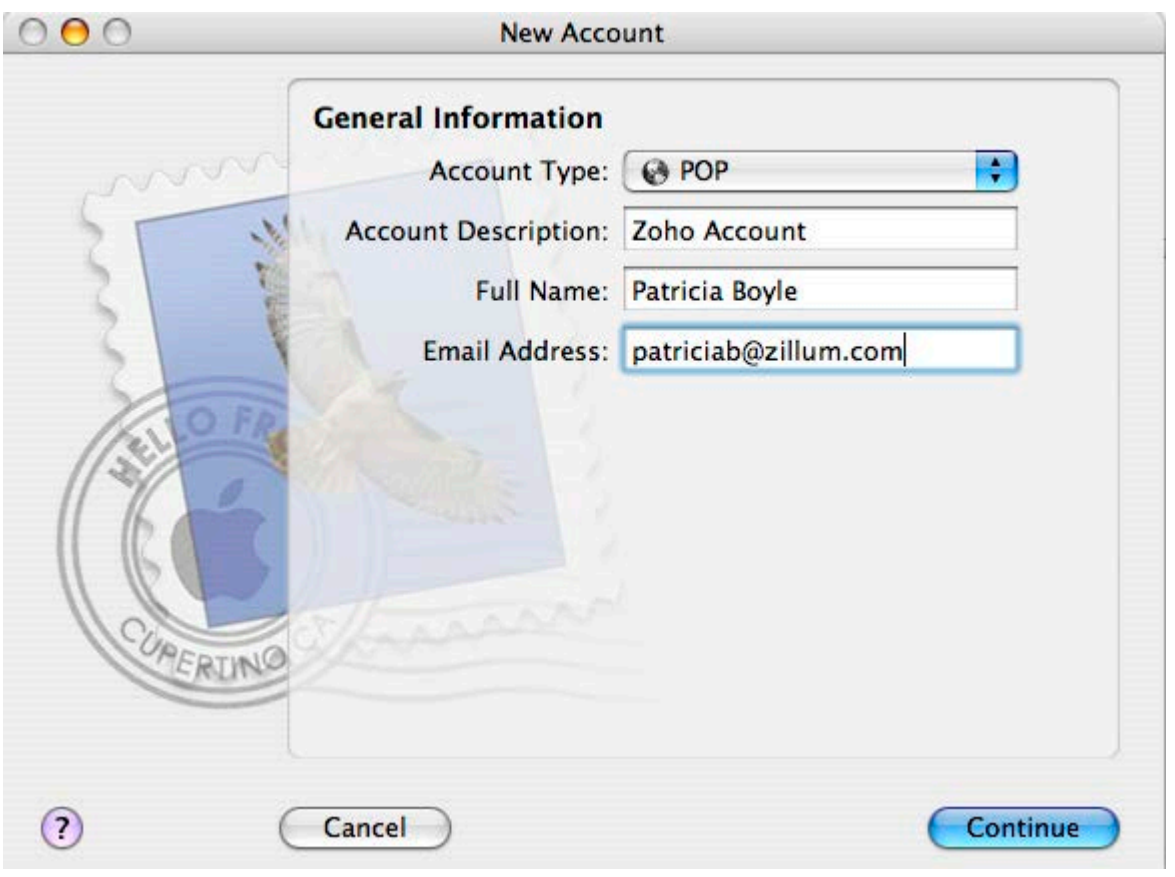

5》 输入账户描述 (Account Description)、预设显示名和邮件地址,点击继续;

卓豪(北京)技术有限公司

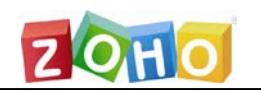

- 6》 在收件服务器页面指定下面的信息并点击"继续"
- 收件服务器: pop.zoho.com
- 用户名:Zoho 邮件地址
- 密码:Zoho 密码

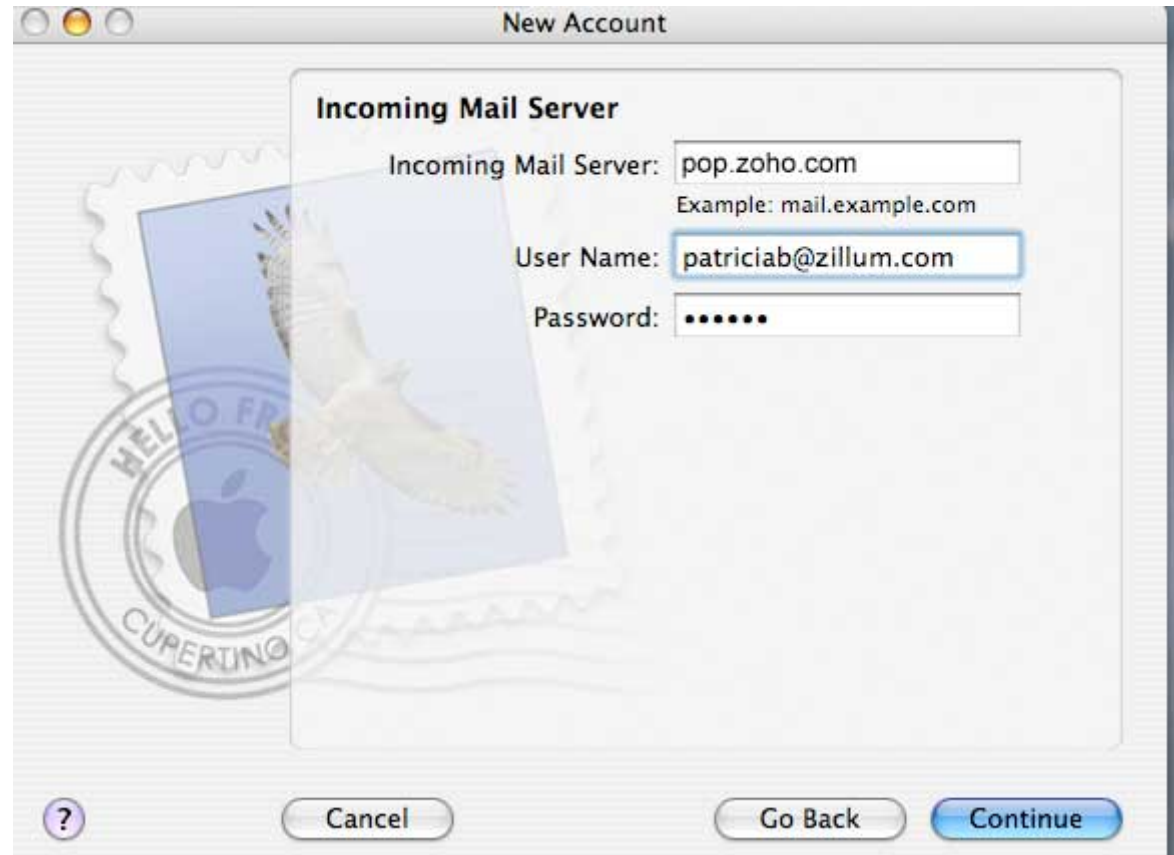

- 7》 在发件服务器页面指定下面的内容并点击"继续"
	- 发件服务器:smtp.zoho.com
	- 用户名:Zoho 邮件地址
	- 密码: Zoho 密码
	- 选中复选框"Use authentication"

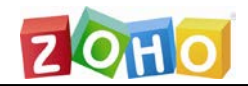

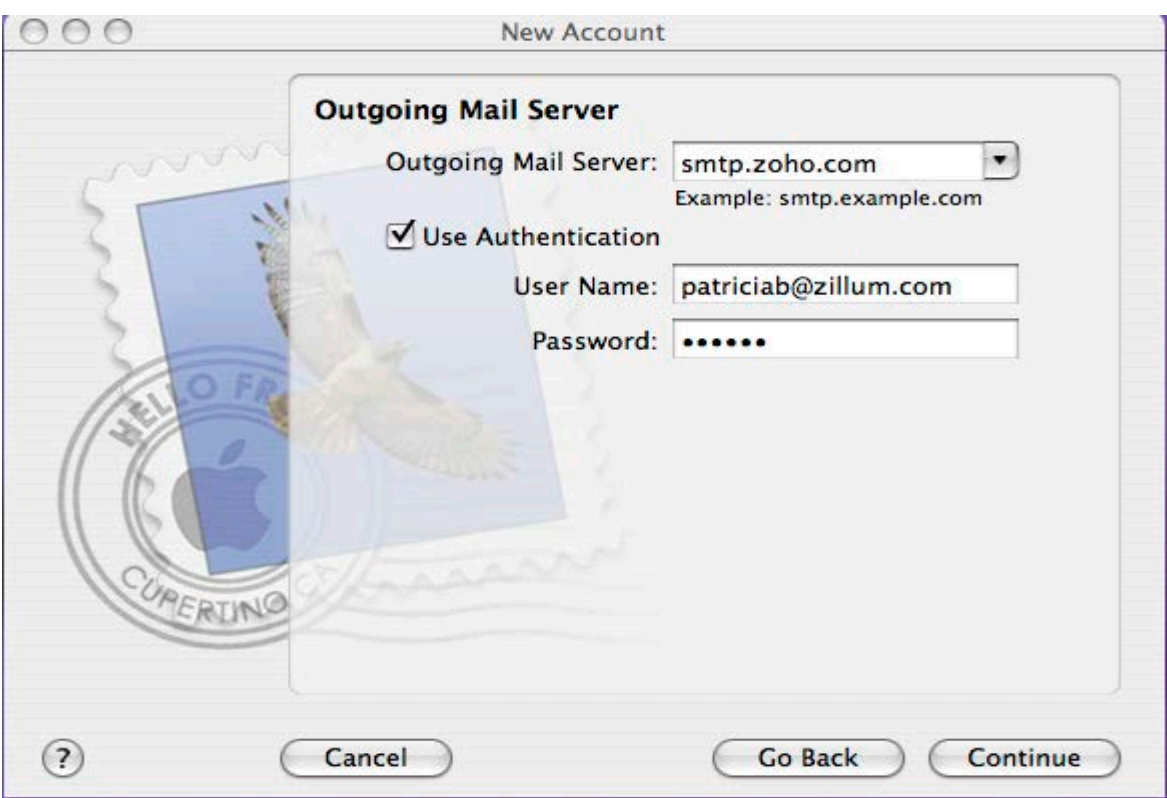

8》点击结束以完成"添加账户";

9》 尝试从外部邮箱帐号向此邮箱发送一封邮件,并从此邮箱向外部邮箱发送一封邮件 进行测试。

注意: 有时候可能会出现"SMTP"错误, 因为 Mac Mail 是通过 587 端口检查 SMTP 连接,而 Zoho Mail 通过端口 465 来发送邮件。在这种情况下,请通过下面的步骤在 Mac Mail 中配置 Zoho 帐号。

1. 在您设置 SMTP 详情之后将会出现一个错误如"smtp.zoho.com"未响应。在 此页面中点击继续以完成帐号设置;

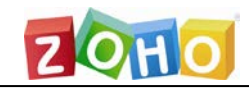

卓豪(北京)技术有限公司

 $\bigcap$ 

New Account

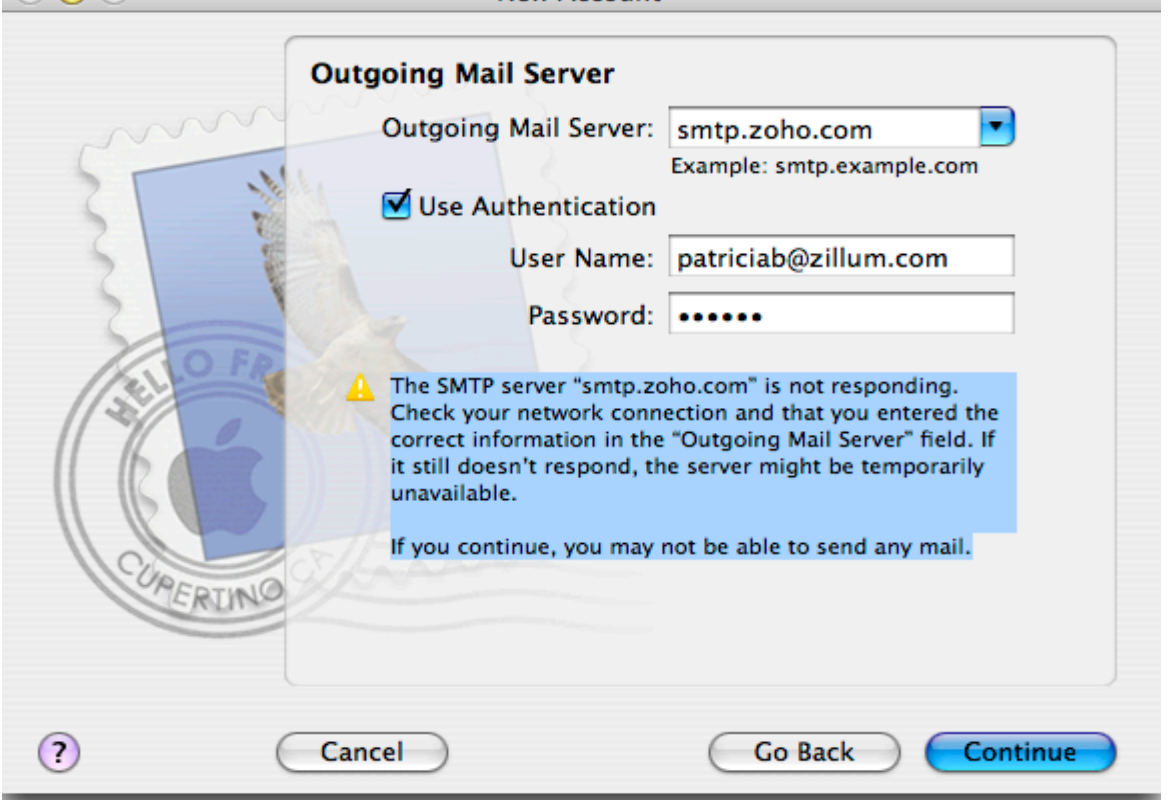

- 2. 打开帐号设置(Account settings)
	- o 如果这是您在 Mac 上设置的唯一帐号,点击设置(Settings)图标以设 置帐号
	- o 如果您在 Mac 上配置了多个 POP 帐号,那么在收件箱部分选择您要设置 的 POP 帐号,右键点击并选择"编辑帐号"

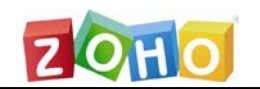

卓豪(北京)技术有限公司

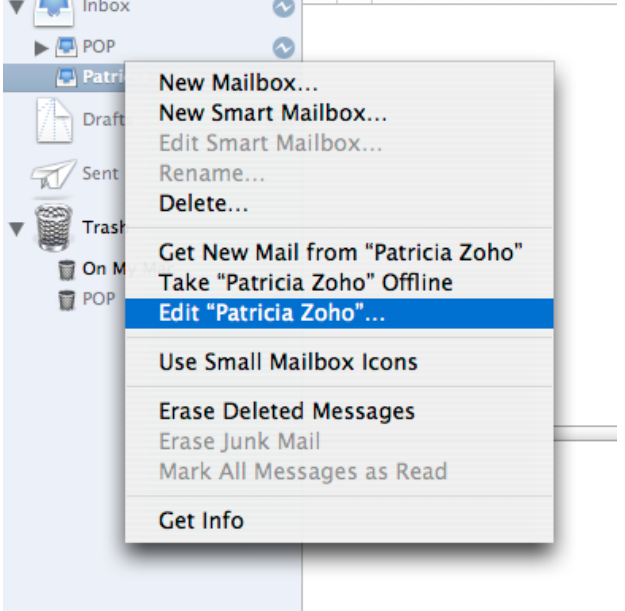

- 3. 点击高级以配置发件服务器;
- 4. 将端口号由 587 修改为 465 并点击确定;

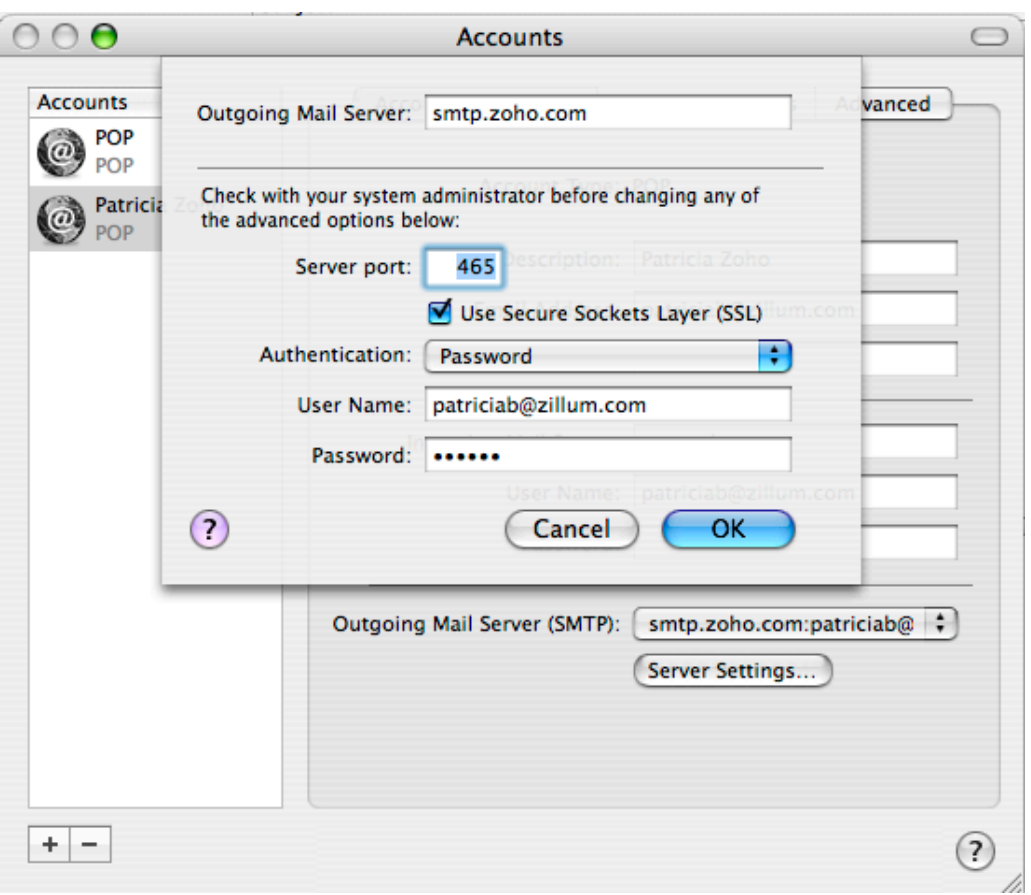

5. 尝试从外部邮箱发送邮件到此邮箱,并从此邮箱发送帐号到外部邮箱以作测试。

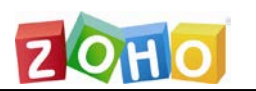

### <span id="page-23-0"></span>4、Blackberry

### 在 Blackberry 设备中通过 POP 配置 Zoho Mail 帐号的操作步骤:

1. 在 Zoho Mail 网页端启用帐号的 POP 访问;(登录到 mail.zoho.com,点击设

置—》邮件—》邮件转发和 POP/IMAP,启用 POP 访问)

- 2. 基于设备提供商,登录到合适的黑莓网站中;
- 3. 点击添加邮件帐号;
- 4. 输入您的 Zoho Mail 邮件地址和密码,点击'**下一步**';

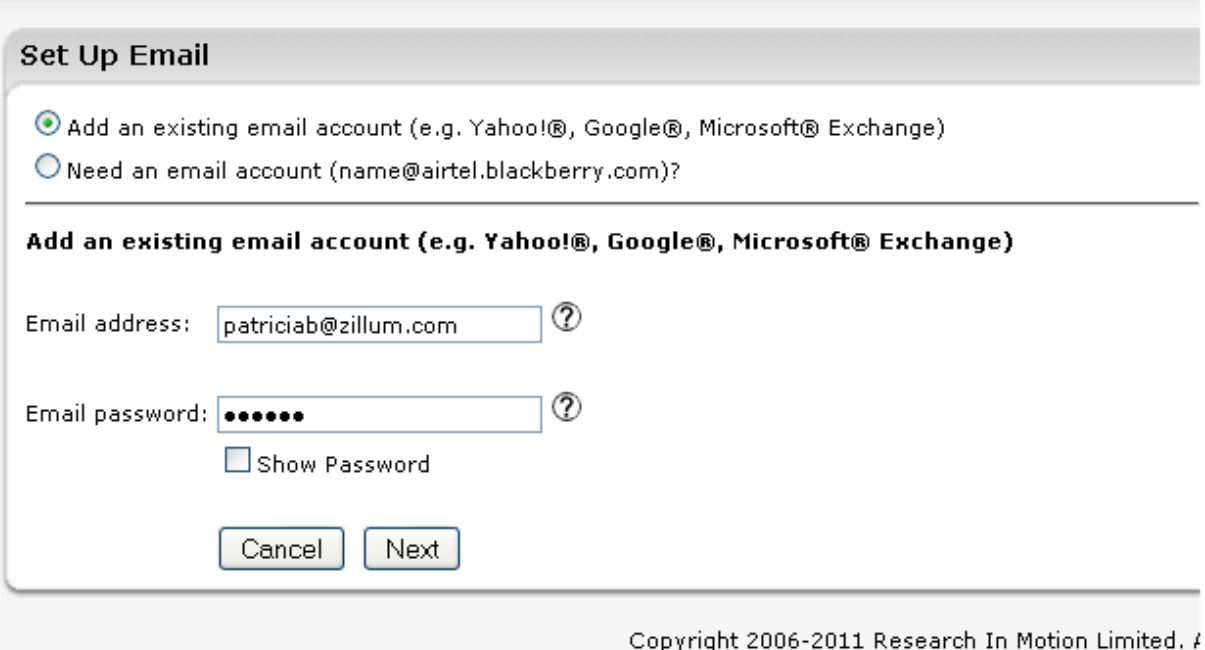

5、您将获得一个告警信息,以及提供更多设置的选项。点击'提供更多设置'

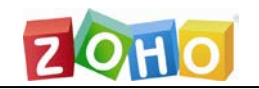

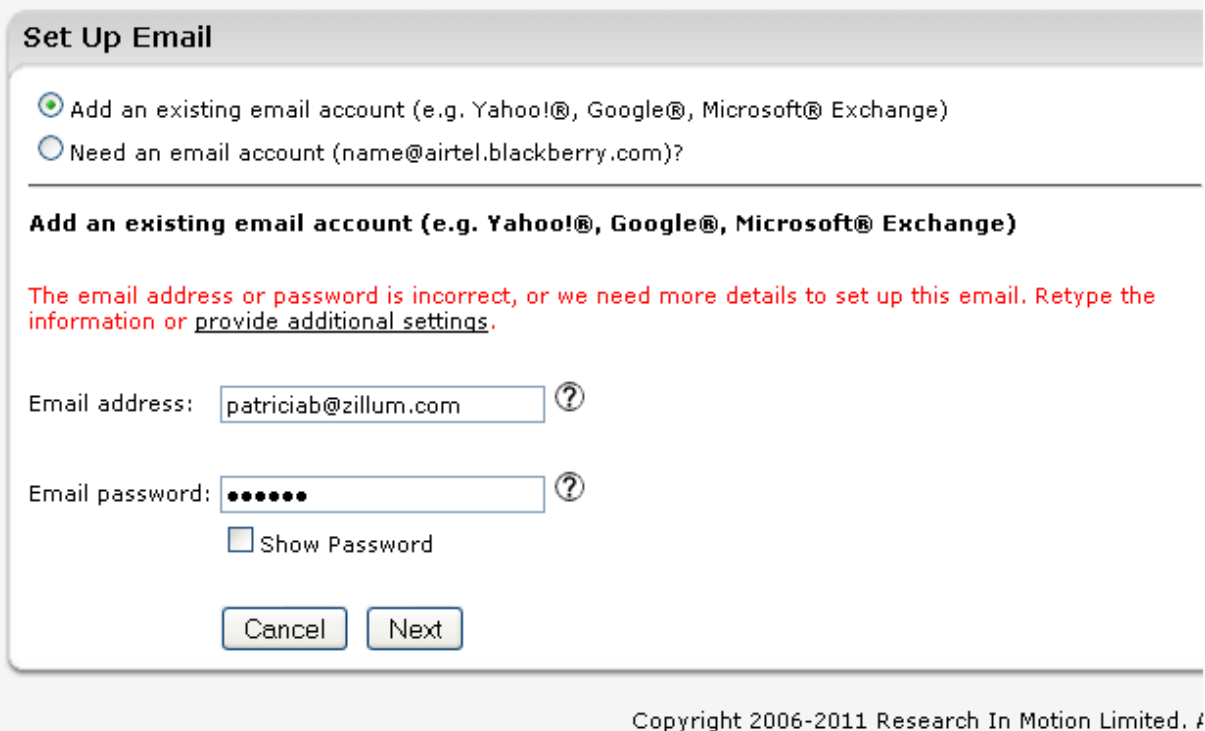

- 6、在更多设置页面中,输入下面所示的内容:
	- 选中'POP/IMAP'单选按钮;
	- 邮件地址:输入您的完整邮件地址
	- 密码:输入您的 Zoho 帐号密码
	- 邮件服务器:指定为'**pop.zoho.com**'
	- 用户名:提供您的完整邮件地址并点击下一步

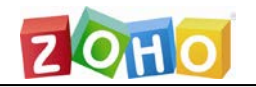

#### **Provide Additional Settings**

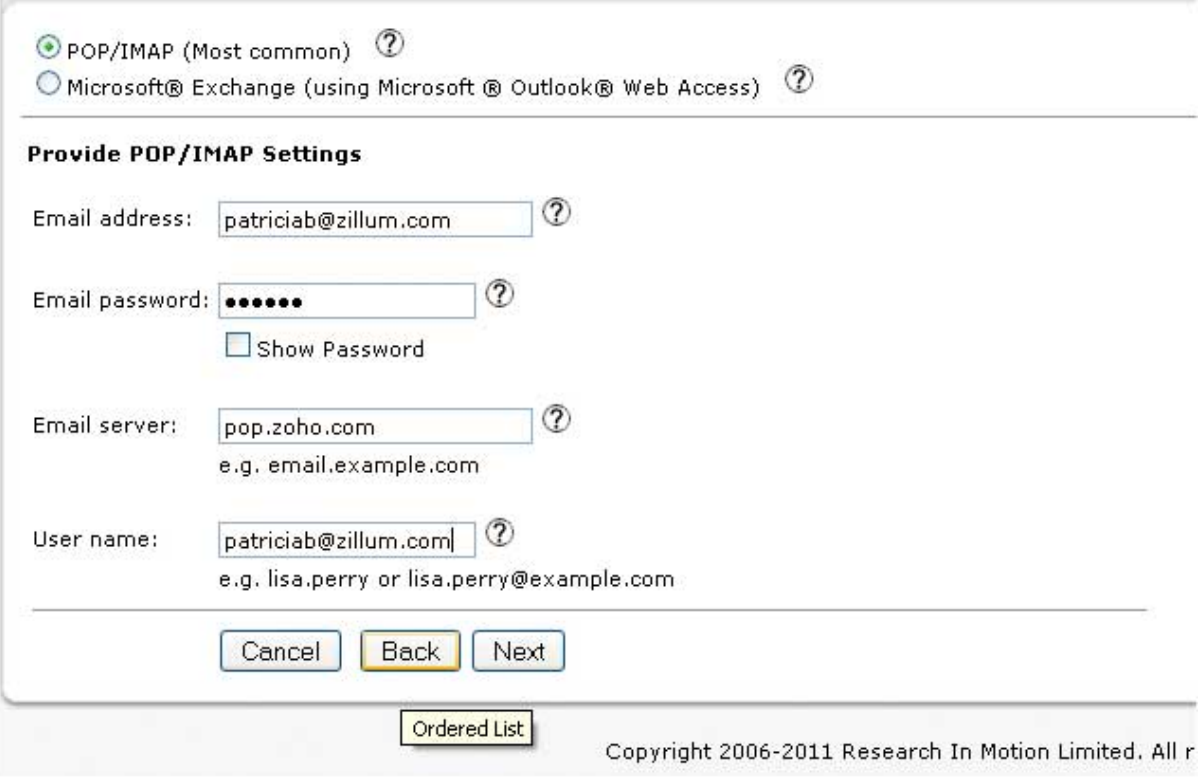

#### 7、您的帐号将成功配置。点击完成;

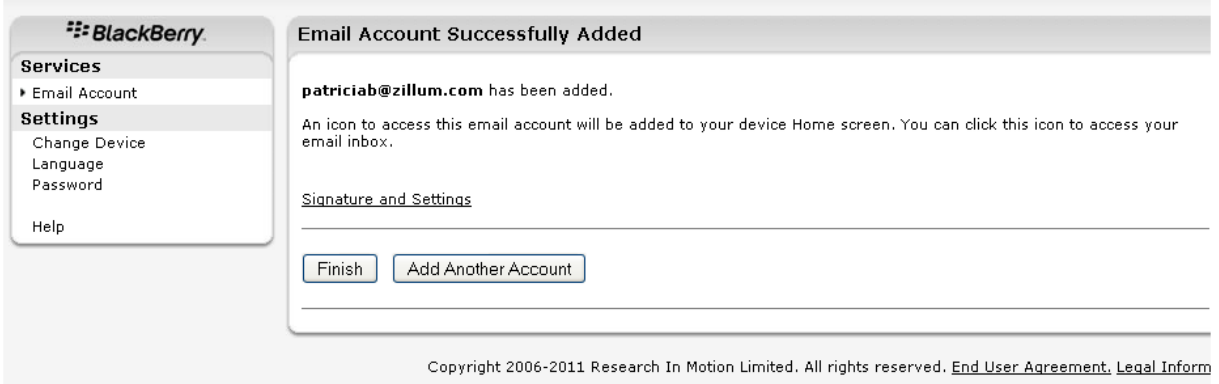

8、接下来就可以在您的黑莓设备上收发邮件了。

### <span id="page-25-0"></span>5、iPhone/iPad

因为 Zoho Mail 提供了两种协议方式在手机邮箱客户端中收发邮件(POP 和 IMAP),

我们推荐您使用IMAP [协议方式,](#page-39-0)因此这里就简略地介绍一下通过 POP 协议在

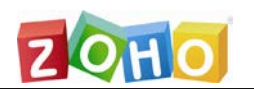

iPhone/iPad 手机邮箱客户端收发邮件的过程。

要在 iPhone/iPad 上通过 POP 协议配置 Zoho Mail 帐号,请参考下面的步骤:

(这里只列出步骤概要,详细信息请参考其他章节内容)

- 1》 登录到 mail.zoho.com, 启用 POP [访问;](#page-2-2)
- 2》 具体设置步骤请参考 [iPhone/iPad](#page-39-1) 上的 IMAP 设置步骤 ;在选择服务器类型的 时候选择 POP 而不是 IMAP;
- 3》 POP 服务器的详细参数[请点击这里;](#page-8-2)

### <span id="page-26-0"></span>6、Windows Phone

因为 Zoho Mail 提供了两种协议方式在手机邮箱客户端中收发邮件(POP 和 IMAP), 我们推荐您使用IMAP [协议方式,](#page-46-0)因此这里就简略地介绍一下通过 POP 协议在 Windows Phone 手机邮箱客户端收发邮件的过程。

要在 Windows Phone 上通过 POP 协议配置 Zoho Mail 帐号,请参考下面的步骤:

- 1》 登录到 mail.zoho.com, 启用 POP [访问;](#page-2-2)
- 2》 具体设置步骤请参考 [Windows Phone](#page-46-0) 上的 IMAP 设置步骤;在选择服务器类 型的时候选择 POP 而不是 IMAP;
- 3》 POP 服务器的详细参数[请点击这里;](#page-8-1)

### <span id="page-26-1"></span>7、安卓设备

因为 Zoho Mail 提供了两种协议方式在手机邮箱客户端中收发邮件(POP 和 IMAP), 我们推荐您使用IMAP [协议方式,](#page-48-0)因此这里就简略地介绍一下通过 POP 协议在安卓手 机邮箱客户端收发邮件的过程。

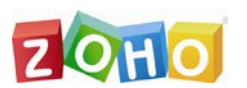

要在 Windows Phone 上通过 POP 设置 Zoho Mail 帐号,请参考下面的步骤:

(这里只列出步骤概要,详细信息请参考其他章节内容)

- 1》 登录到 mail.zoho.com, 启用 POP [访问;](#page-2-2)
- 2》 具体设置步骤请参考 [安卓设备上的](#page-48-0) IMAP 设置步骤;在选择服务器类型的时候 选择 POP 而不是 IMAP;
- <span id="page-27-0"></span>3》 POP 服务器的详细参数[请点击这里;](#page-8-1)

## 四、IMAP 客户端设置详解

### <span id="page-27-1"></span>1、Outlook

在 Outlook 中通过 IMAP 协议配置 Zoho Mail 帐号的操作步骤:

- 1. 在 Zoho Mail 帐号中启用 IMAP 访问(登录到 mail.zoho.com,点击设置--》 邮件--》邮件转发和 POP/IMAP—》启用 IMAP 访问);
- 2. 打开桌面上的 Microsoft Outlook 应用;
- 3. 打开工具 » 账户设置 » 电子邮件账户» 电子邮件页签;
- 4. 点击新建, 在 Outlook 中新建一个电子邮件账户;
- 5. 在添加新电子邮件账户页面,选择"手动配置服务器设置或其他服务器类型" » 点击下一步 ;
- 6. 在 '选择电子邮件服务'页面,选择 Internet 电子邮件,点击"下一步";
- 7. 在 Internet 电子邮件设置页面,输入账户相关的信息
- 8. 用户信息

#### 1>您的姓名 – 在发送邮件时想要显示的名称

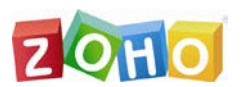

2>电子邮件地址 - 输入 Zoho 邮件地址: 用户名[@zoho.com](mailto:用户名@zoho.com), 或者如果您

的域名托管在 Zoho 的服务器上,则输入:用户名@您的域名.com

#### 9. 服务器信息

1>账户类型 – 选择 IMAP 来创建 IMAP 账户

2>接收邮件服务器 – imap.zoho.com

3>发送邮件服务器 – smtp.zoho.com

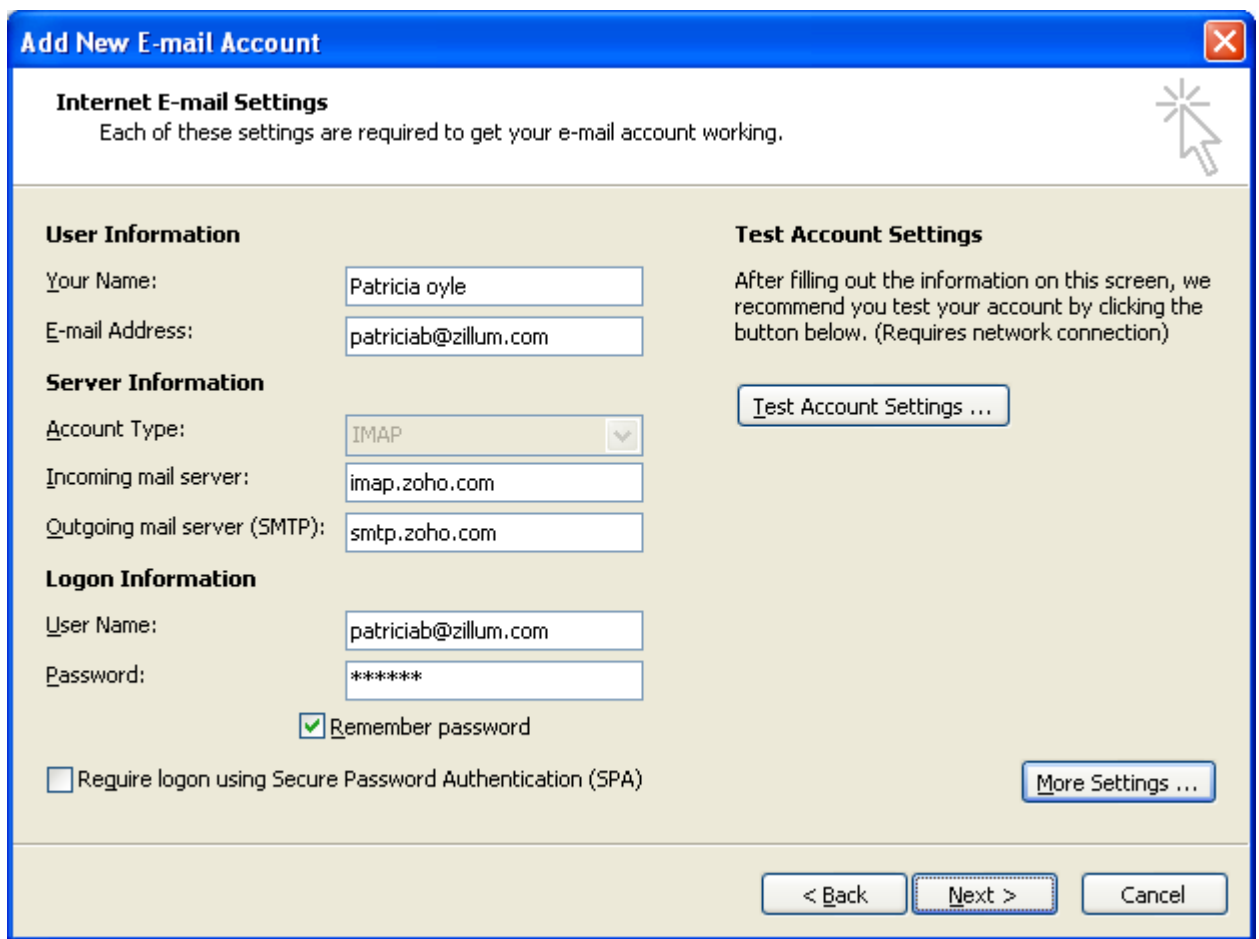

#### 10、登录信息

- 1》用户名 Zoho 用户名
- 2》密码 Zoho 帐号密码
- 3》选择'记住密码'

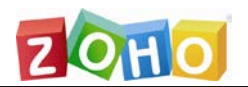

卓豪(北京)技术有限公司

- 11、点击'其他设置';
- 12、在弹出的窗口中,点击"发送服务器"
	- 选择'我的发送服务器(SMTP)要求验证'
	- 选择'使用与接收邮件服务器相同的设置'

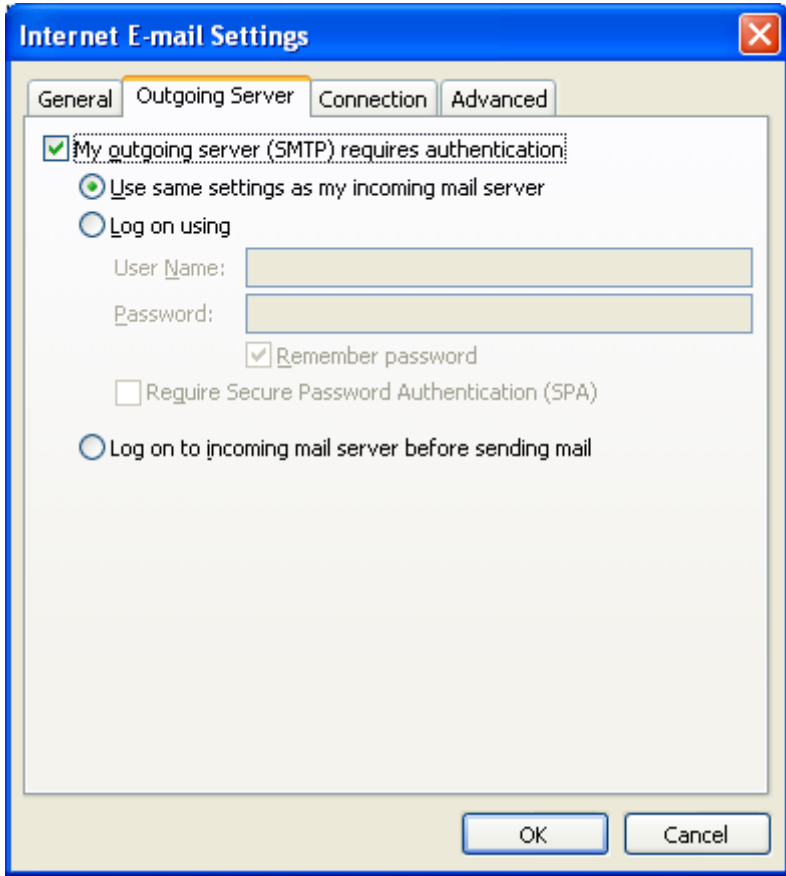

13、选择'高级'页签

- 接收服务器(IMAP):993
- 在使用以下加密连接类型下拉框中选择'SSL'
- 发送服务器(SMTP):465
- 在使用以下加密连接类型下拉框中选择'SSL'
- 点击'确定',您将返回到'添加新电子邮件账户'对话窗口中

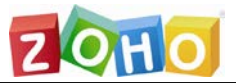

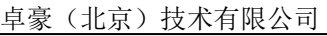

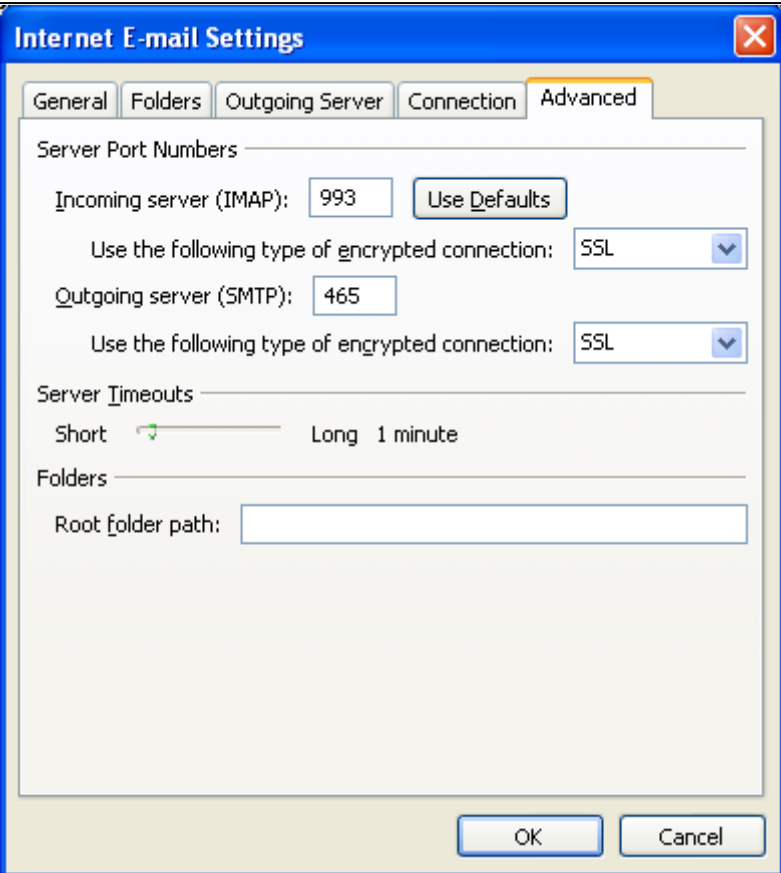

- 14、点击'测试账户设置'。Outlook 将通过发送测试邮件来测试设置是否正确;
- 15、测试成功时,Outlook 将显示如下所示的弹出窗口;

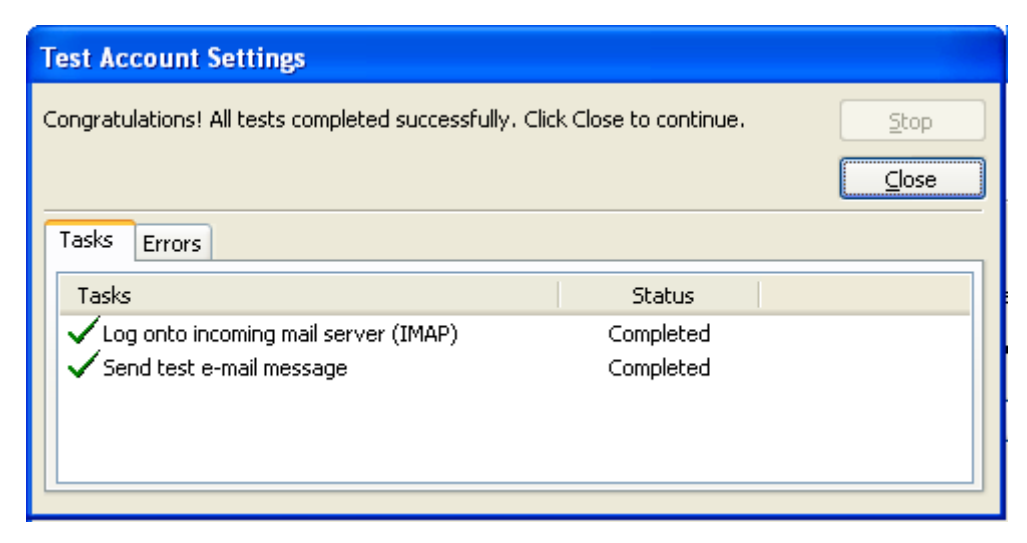

- 16、点击关闭;
- 17、在'添加新的电子邮件账户'窗口中,点击下一步;
- 18、Outlook 将显示成功完成向导的提示消息;

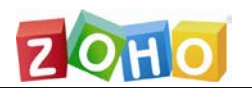

19、这样在您 Zoho 帐号中的文件夹结构将被复制到 Outlook 中。

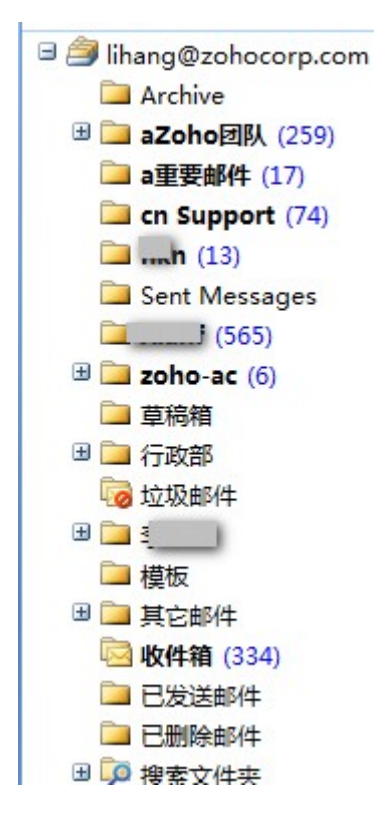

### **对于 Outlook IMAP 的特殊说明**

已发送邮件

当您发送邮件时,我们的 SMTP 服务器将自动在已发送文件夹中保存已发送的邮件消 息。但是,当在 Outlook 中发送邮件时,将在 Outlook 的已发送文件夹中保存另外 一份副本。在 Outlook 2007 中更改下面的设置将避免在已发送文件夹中保存重复记 录:点击工具 >> 选项 >> 首选参数 >>电子邮件选项 >> 取消选择"在已发送邮 件文件夹中保留邮件副本"

在 Outlook 2010 中,打开账户设置 >> 选择 Zoho 帐号 >> 更改 >> 更多选 项 >> 已发送邮件 >> 选择 "不保存已发送邮件的副本"。

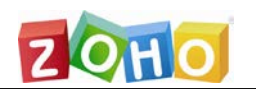

#### 下载完整消息

默认情况下,Outlook 在同步邮件时不会下载完整的消息内容。只下载邮件的发件人、 标题、日期信息(头信息)。只有当您单击邮件时才会下载完整的邮件内容。您可以 通过更改发送/接收设置来更改此操作。

#### **注意:**

在 Outlook 2013 中,文件夹同步存在一些问题。因此考虑到稳定性,我们不推荐使 用此版本的 Outlook。

### <span id="page-32-0"></span>2、Thunderbird

#### 在 Thunderbird 中通过 IMAP 配置 Zoho Mail 帐号的操作步骤:

1》在 Zoho Mail 的设置页面中启用 IMAP 访问;(登录到 Zoho Mail,点击设置—》 邮件—》邮件转发和 POP/IMAP—》启用 IMAP 访问)

2》在您的电脑中打开 Thunderbird 应用;

3》打开工具 » 账户设置;

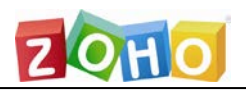

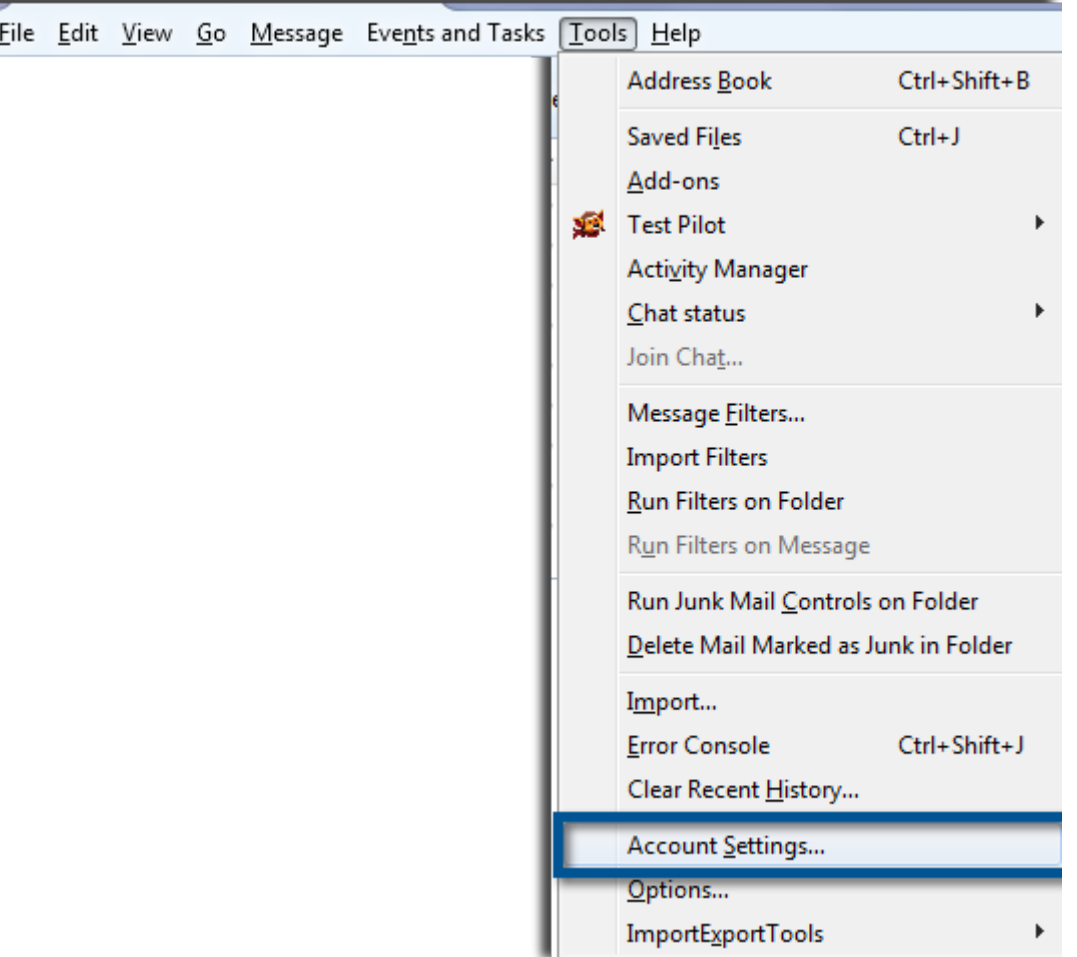

4》在账户设置页面,点击'账户操作'并选择'添加邮件账户';

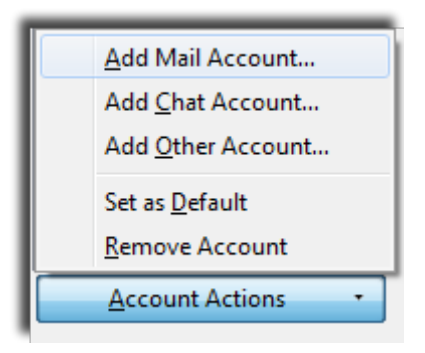

5》在创建账户页面,提供邮件账户相关的信息;

6》 在邮件地址字段中,提供您的 Zoho 邮件地址帐号及其密码;对于域名托管用户,

提供基于自己域名的邮件地址;

7》在收件服务器部分,在下拉列表中选择 IMAP;

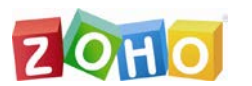

8》 在收件服务器主机名字段,输入"**imap.zoho.com**",端口号:**993**,以及帐号密 码以验证身份;

9》 在发件服务器主机名字段,输入"**smtp.zoho.com**", 端口号:**465**,以及帐号密 码以验证身份;

10》在用户名字段中,提供您的 **Zoho 帐号邮件地址**或 Zoho 用户名,用于登录到您 的帐号中;

11》点击'**完成**'以创建帐号。(点击测试,有时会出现错误。因此直接点击完成以创建 帐号)

### <span id="page-34-0"></span>3、Apple iMac Mail

在 Apple Mac 邮箱客户端通过 IMAP 配置 Zoho Mail 的操作步骤:

为了操作顺利,请确保您在配置帐号时有良好的网络连接状态。

1》在 Zoho Mail 设置页面启用 IMAP 访问(登录到 mail.zoho.com,点击设置—》 邮件转发和 POP/IMAP >>启用 IMAP 访问);

2》 在 Mac 设备上打开邮箱应用;

3》 点击右下角的 + 图标以添加新帐号;

4》指定显示名称、您的 Zoho 帐号邮件地址和密码;

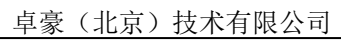

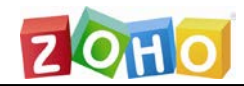

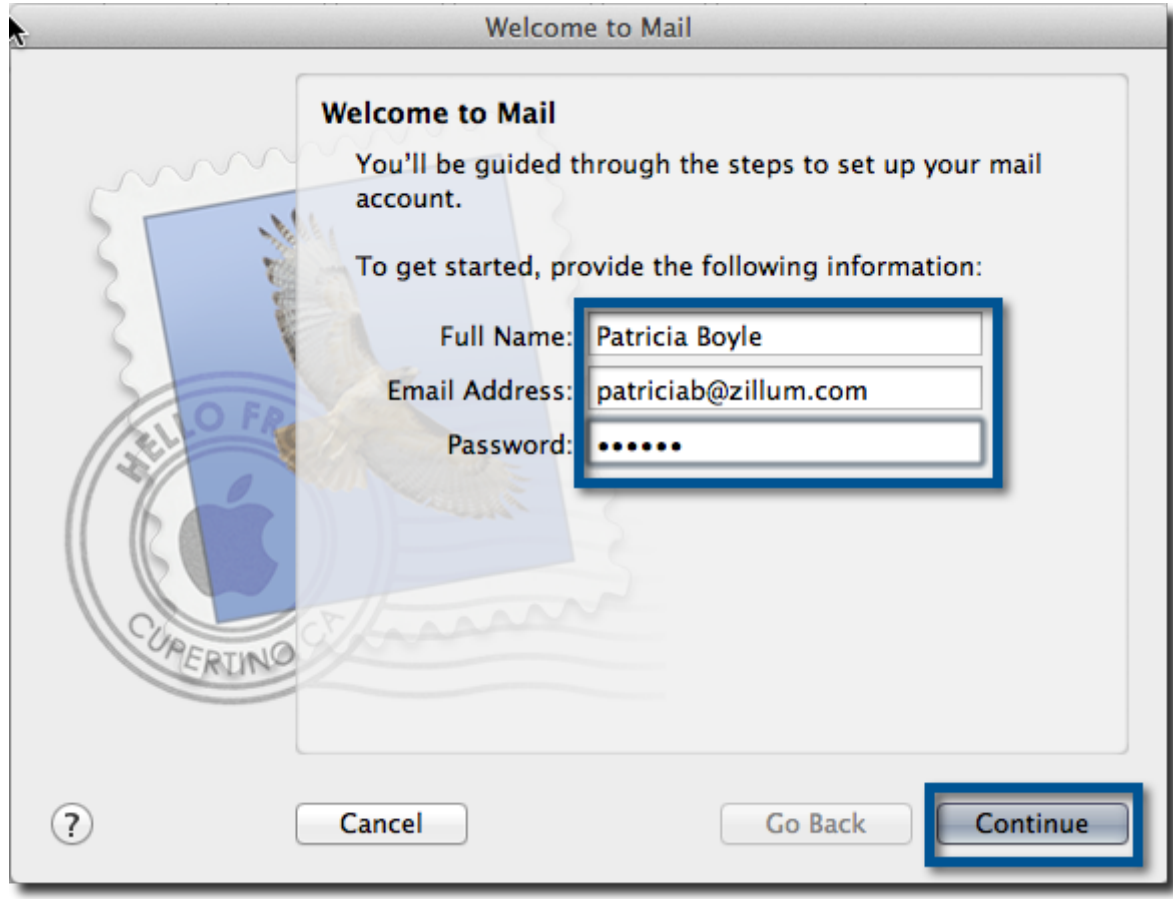

- 5》在帐号类型中选择 'IMAP';
- 收件服务器:imap.zoho.com
- 用户名:Zoho 邮件地址(邮件托管用户使用:用户名@您的域名.com)
- 密码:Zoho 密码

点击**继续**;

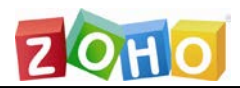

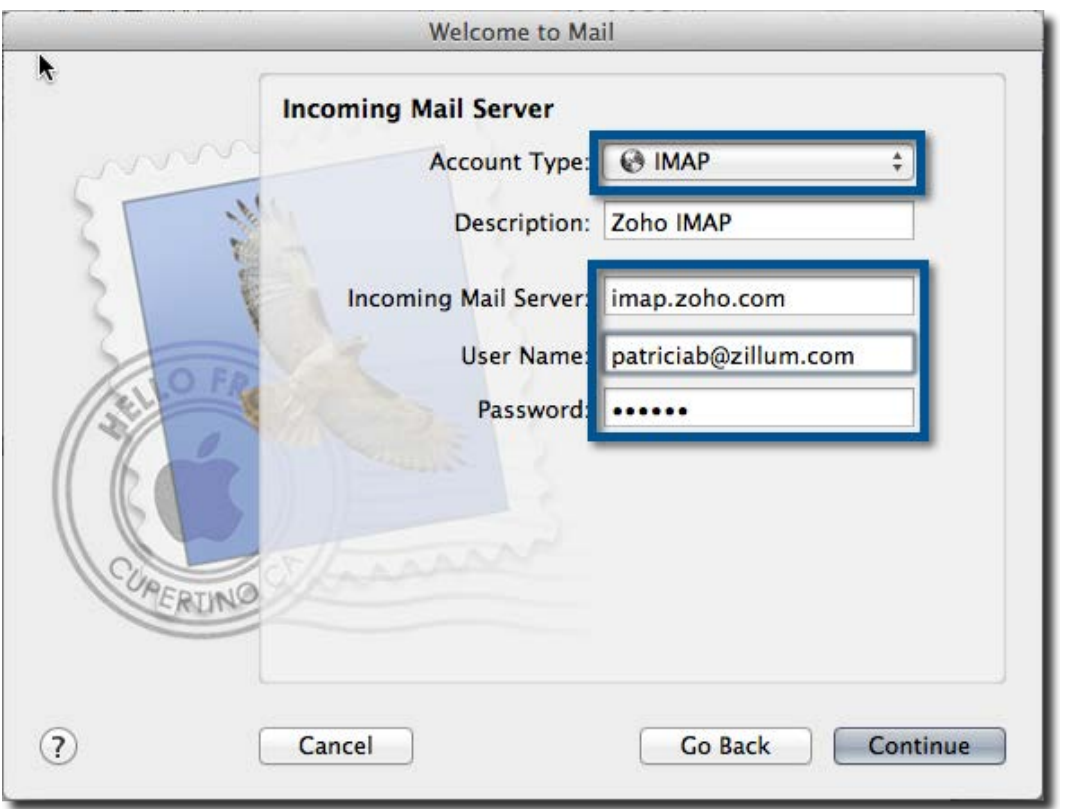

6》 默认情况下,Apple 会在非 SSL 连接的情况下自动配置帐号,并给出告警信息。

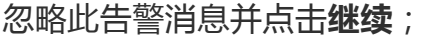

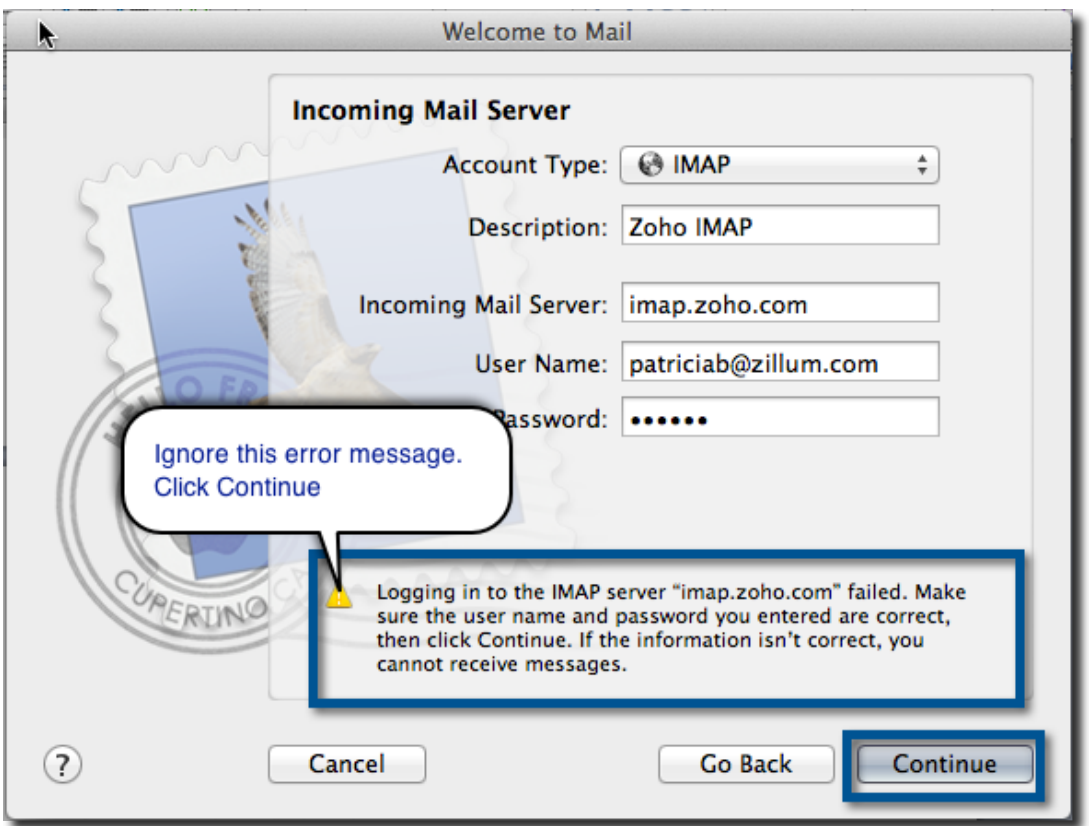

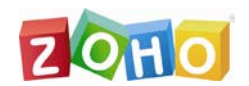

7》 在接下来的界面中,选择**使用安全链接(SSL)**并点击继续;

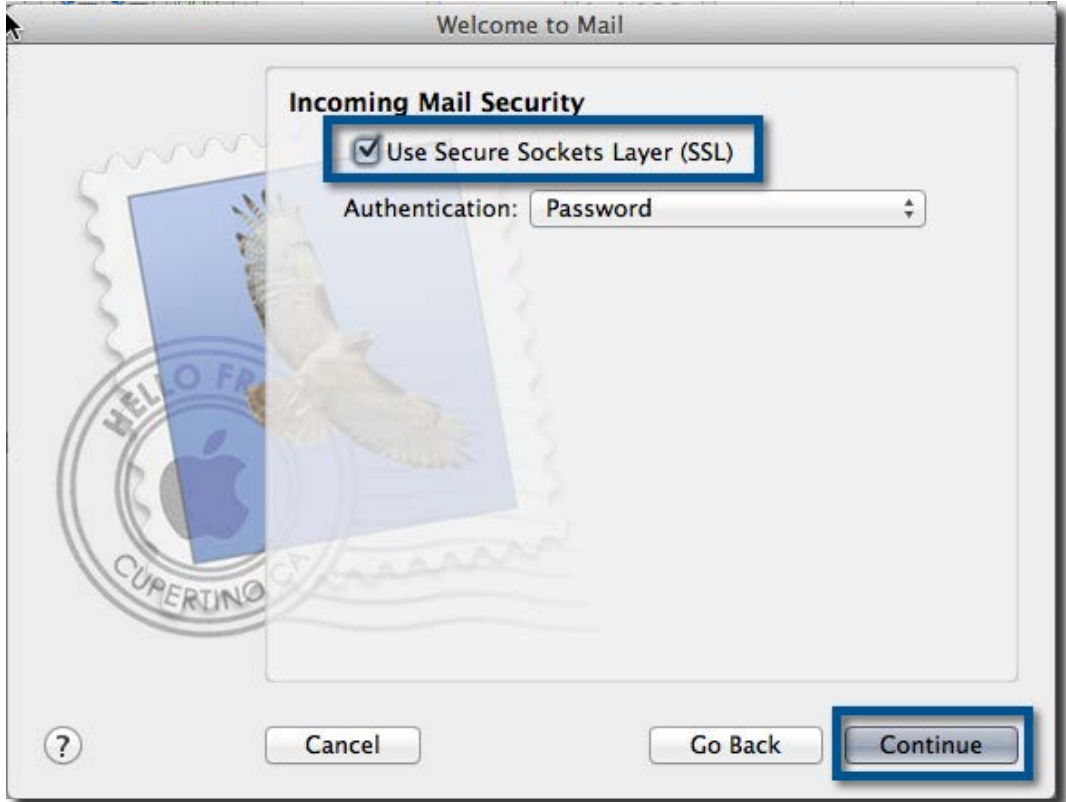

8》 指定发件服务器为: 'smtp.zoho.com'。忽略告警并点击继续;

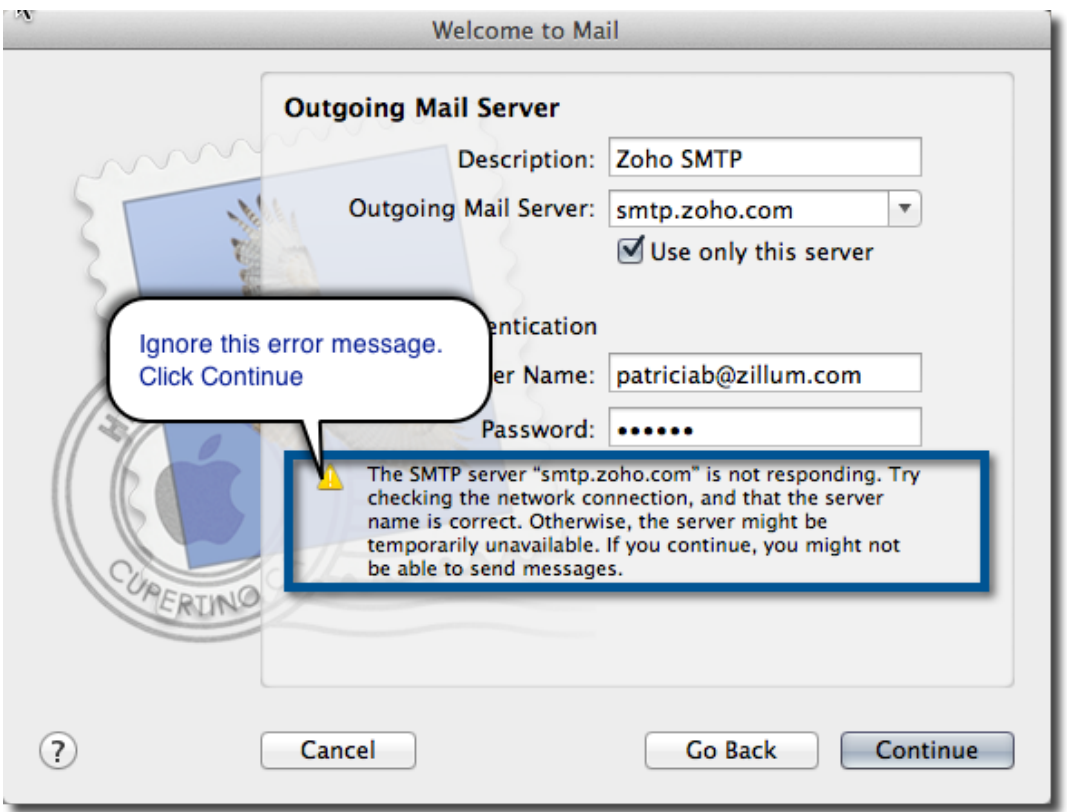

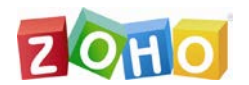

#### 9》 在接下来的界面中选择'使用安全链接(SSL)' 并点击继续;

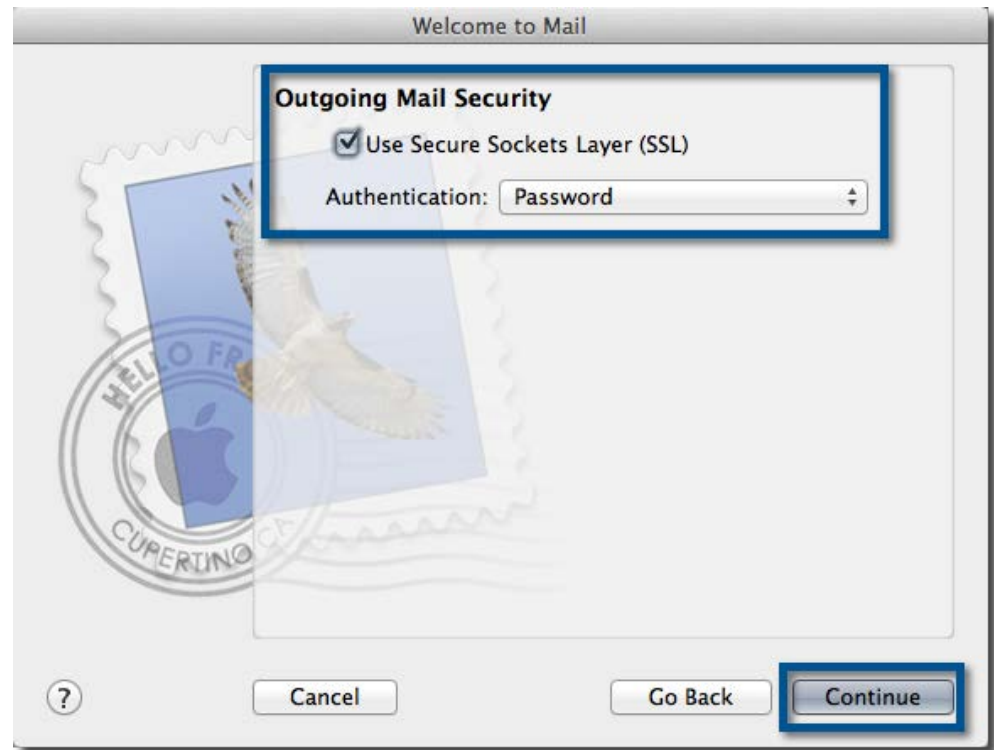

10》 检查最终的帐号摘要信息。如果服务器信息和 SSL 配置是正确的, 那么帐号配置

一般是没问题的。您可以选择'Take account online',立即开始同步 Zoho Mail 帐号。

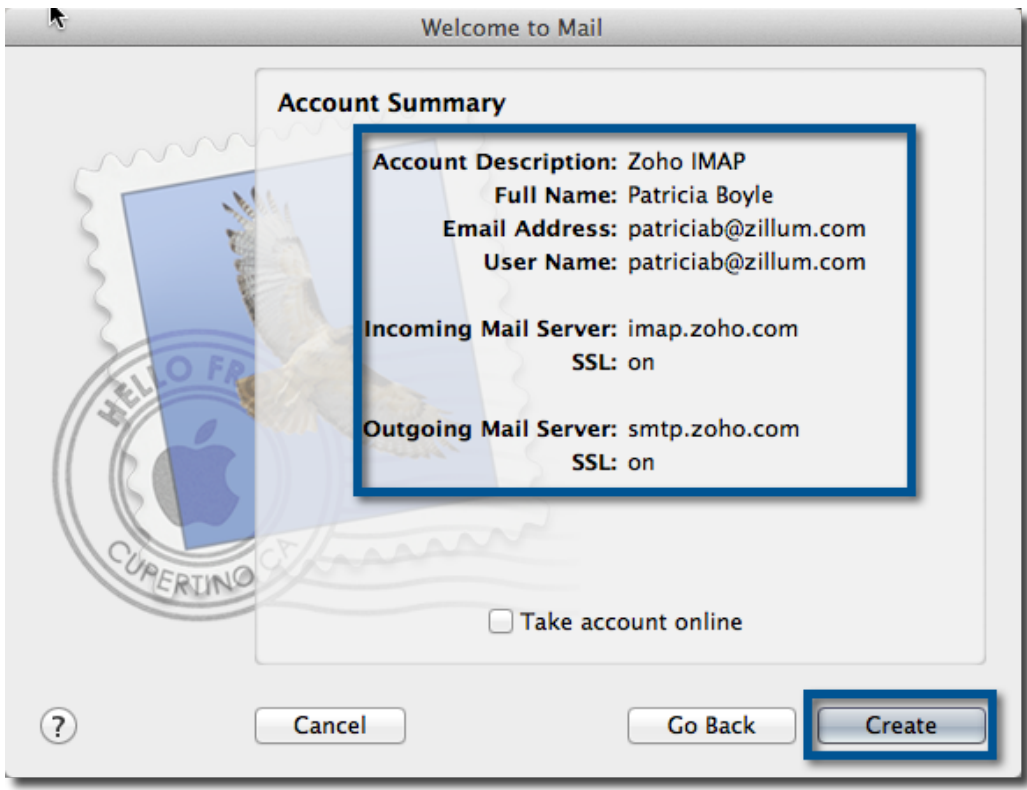

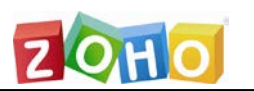

### <span id="page-39-0"></span>4、iPhone/iPad

<span id="page-39-1"></span>在 iPhone/iPad 上通过 IMAP 配置 Zoho Mail 帐号的操作步骤:

- 1》在 Zoho Mail 的设置页面启用 IMAP 访问 (登录到 Zoho Mail, 点击设置—》邮
- 件—》邮件转发和 POP/IMAP,启用 IMAP 访问);
- 2》 在您的 iPhone 主界面中点击邮件图标;
- 3》 点击添加帐号 >> 其他;
- 4》输入您的名称、邮件地址、密码和简单的描述,点击下一步;
- 5》在接下来的界面中,选择 IMAP;
- 6》在名称字段中输入您的显示名称;

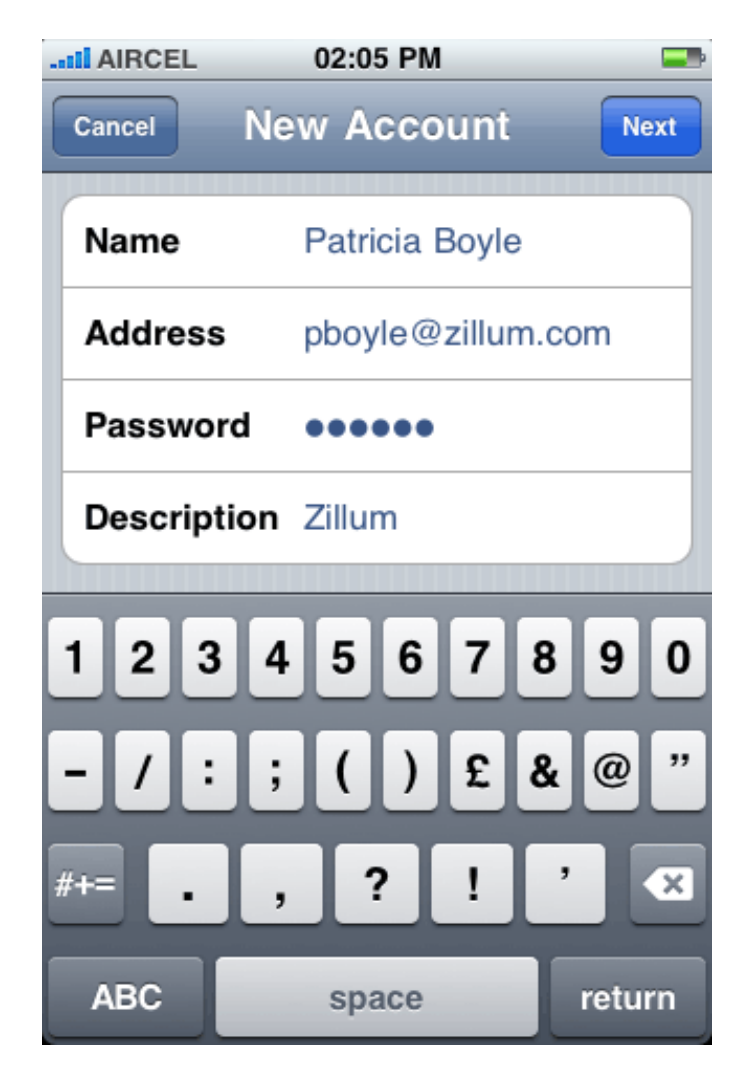

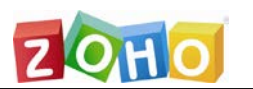

7》在邮件地址字段,指定您的完整邮件地址。如果您的域名托管在 Zoho Mail 服务器

- 上,请指定:用户名@您的域名.com。个人用户输入:用户名[@zoho.com;](mailto:用户名@zoho.com)
- 8》在收件服务器部分,输入下面的详细信息:
	- 主机名:**imap.zoho.com**
	- 用户名: 您的 Zoho 邮件地址/用户名
	- 密码:您的 Zoho 帐号密码
- 9》在发件服务器部分,输入下面的详细信息:
	- 主机名:**smtp.zoho.com**
	- 用户名:您的 Zoho 邮件地址/用户名
	- 密码: 您的 Zoho 帐号密码

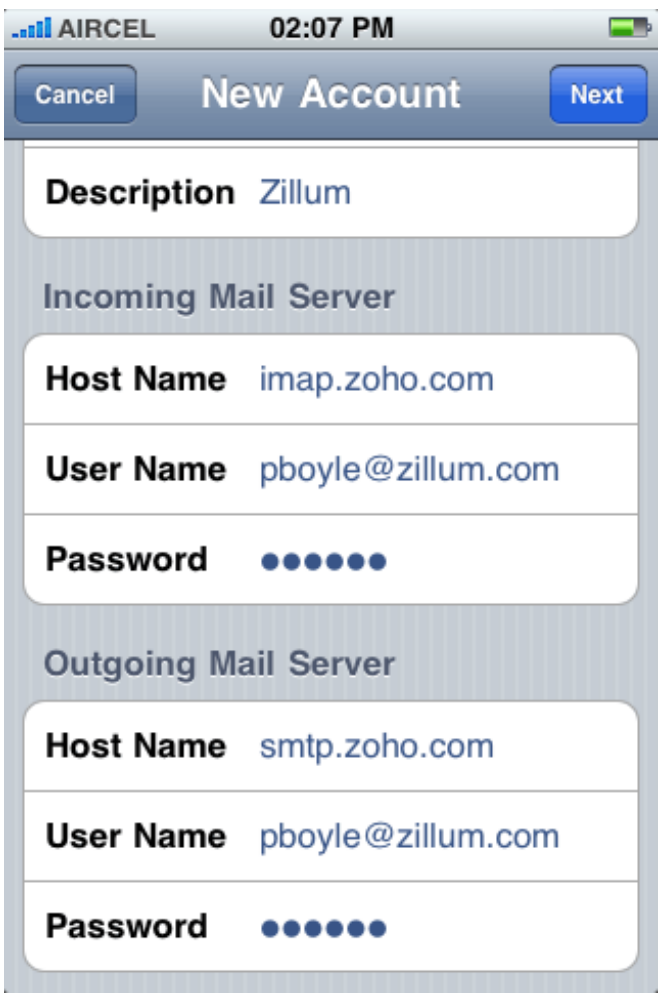

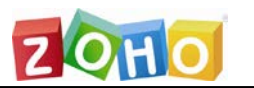

》默认情况下,iPhone 将在非 SSL 连接的情况下检查服务器信息,并返回一个错

误消息。忽略此消息并点击确定。

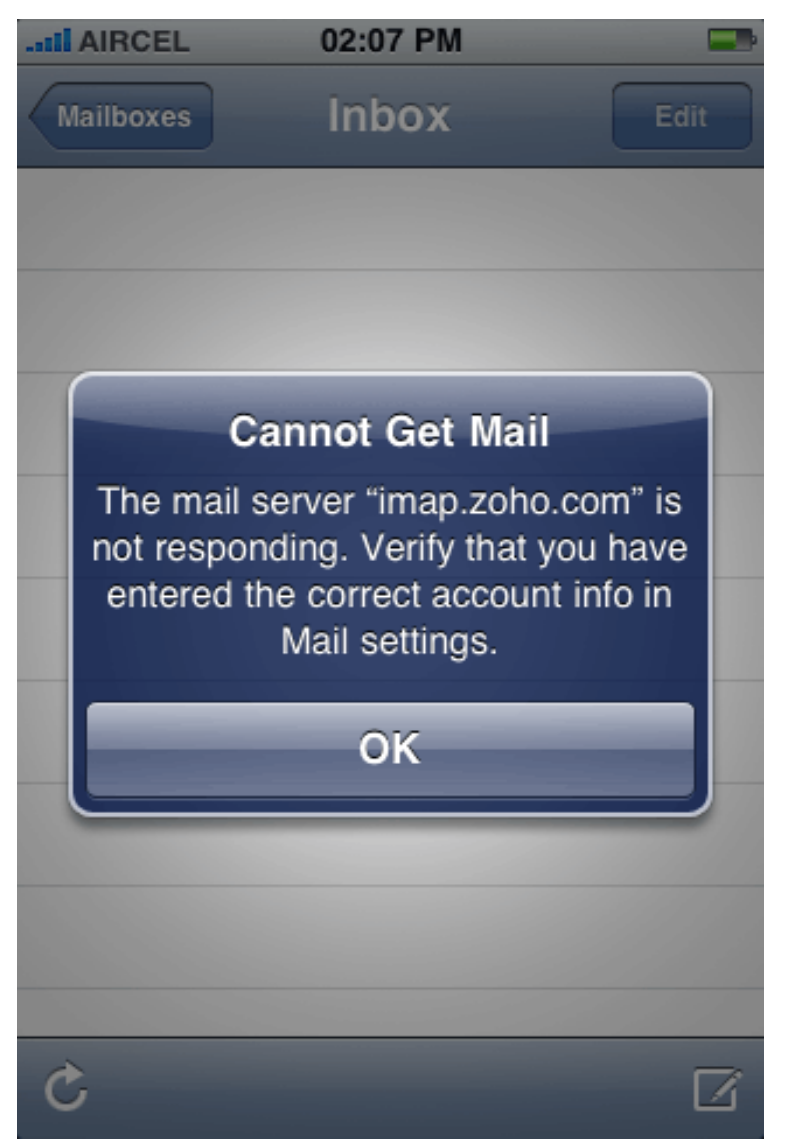

- 》 点击下一步并选择保存以保存输入的相关信息;
- 》 要配置高级选项,从您的 iPhone 主界面中点击设置—》邮件;
- 》 点击选择您创建的邮件帐号;
- 》 向下滑动并点击"**Advanced"**;

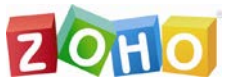

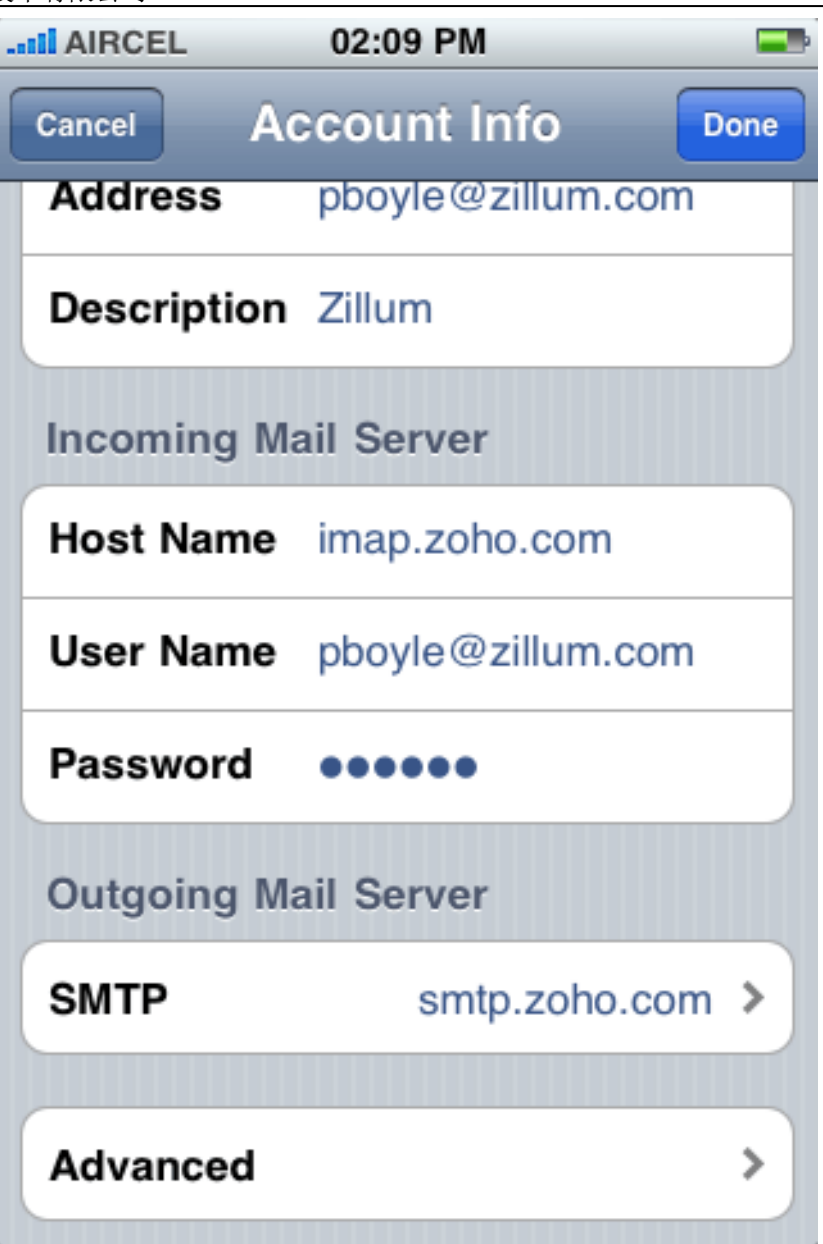

- 在收件服务器设置中,对于"**使用 SSL**"选择"**ON**";
- 在端口号中指定 993;

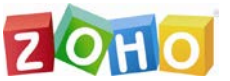

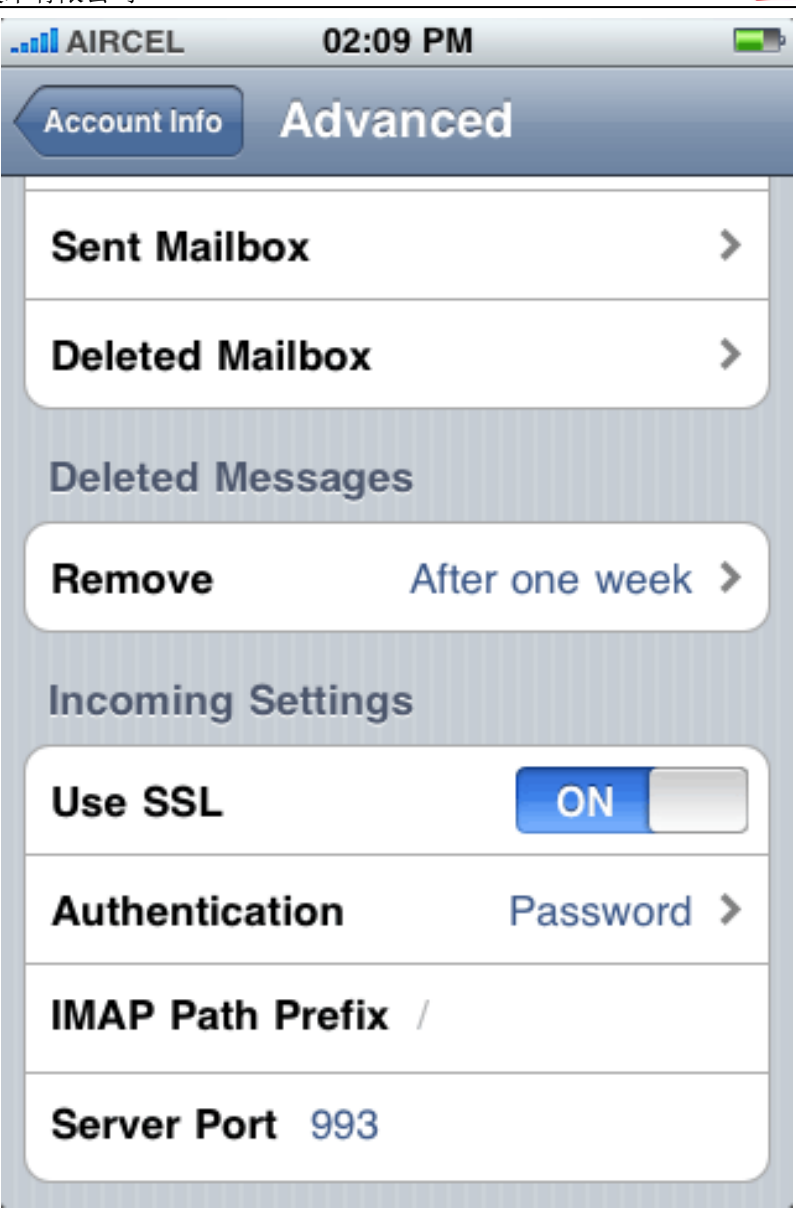

保存设置并返回到'**帐号信息**'

15》向下滑动并选择"**SMTP**"以提供详细的端口信息;

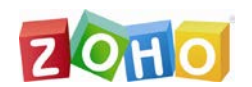

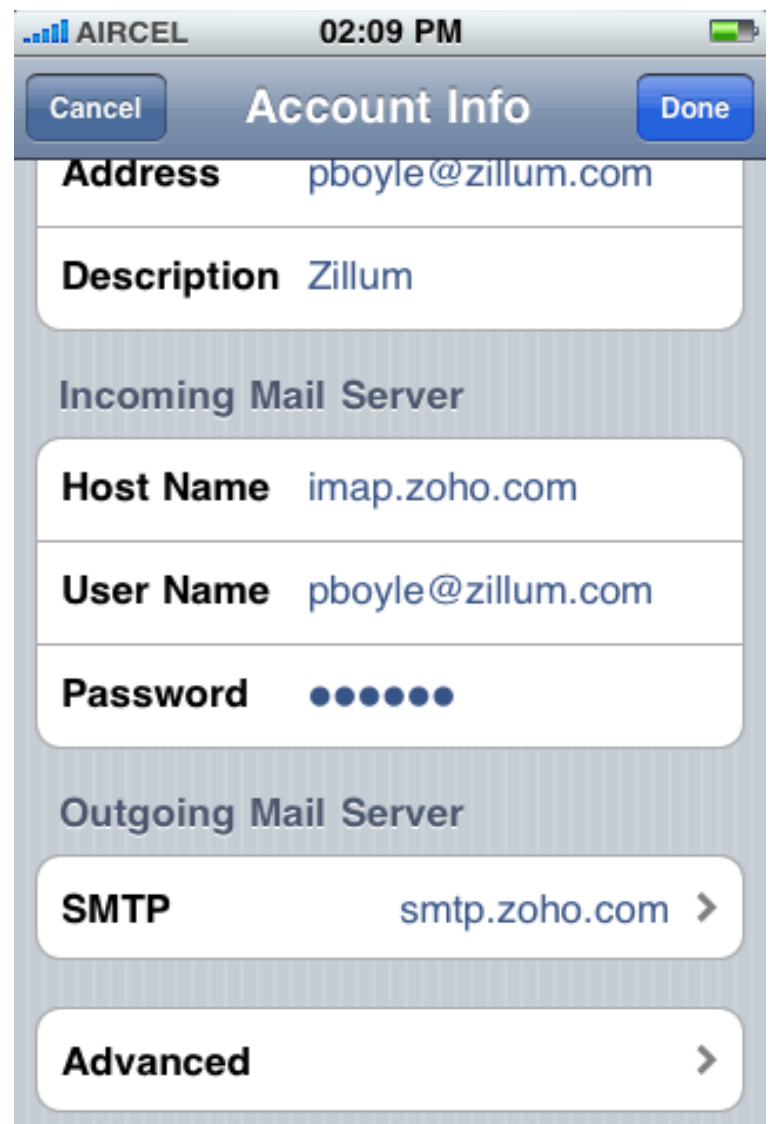

- 在已添加的 SMTP 服务器中,选择'smtp.zoho.com'
- 在发件服务器设置中,对于"**使用 SSL**"选择"**ON**"
- 在端口号字段中指定 465

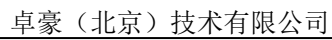

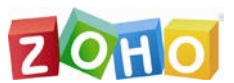

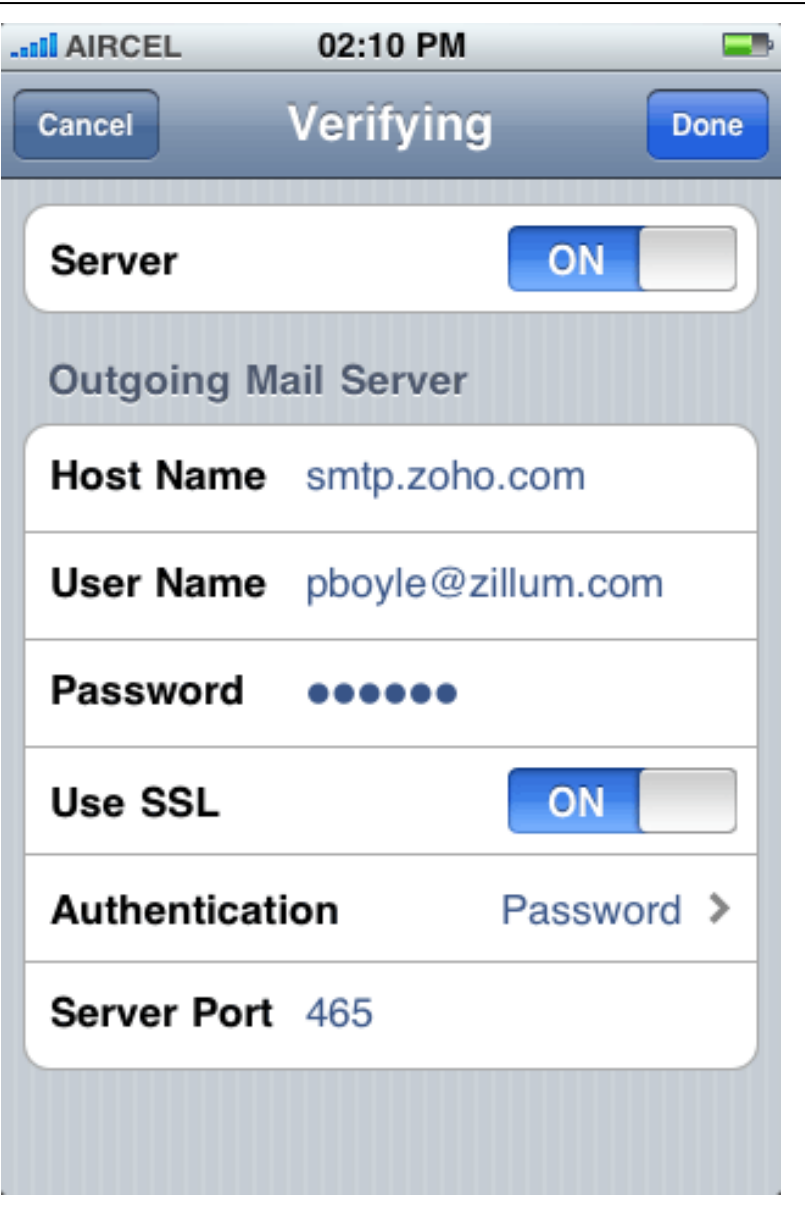

16》基于更新的配置信息,iPhone 将再次检查服务器。成功登录之后,将成功创建 帐号并开始同步;

17》成功完成之后,您将打开邮件界面;

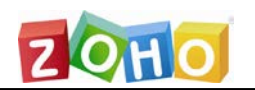

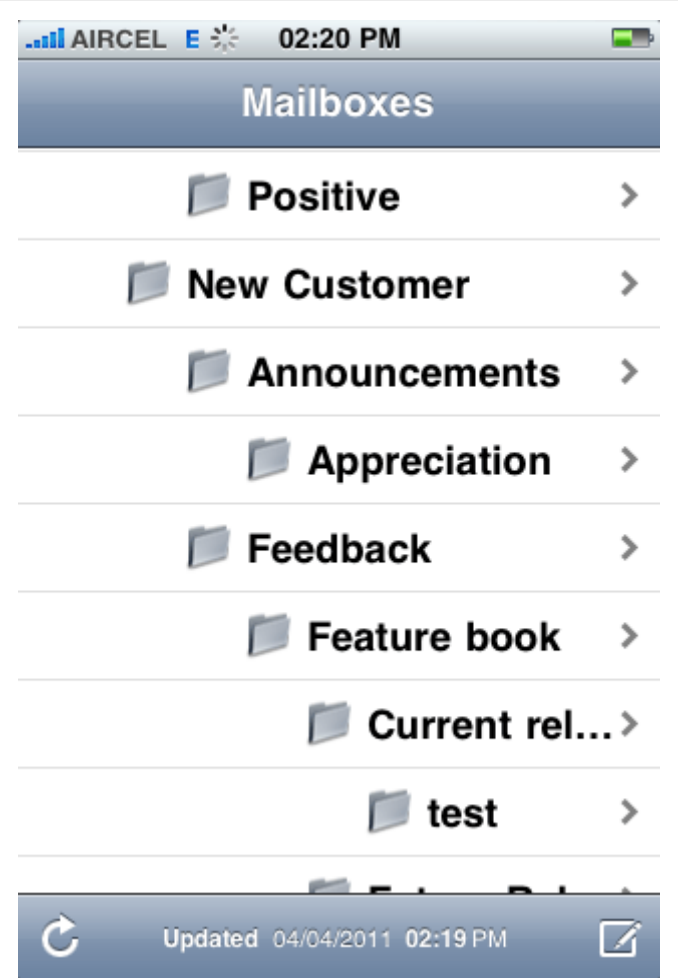

18》要配置同步的文件夹,请选择新添加的帐号并点击高级;

19》在邮箱操作中,映射 iPhone/ iPad/ iPod 文件夹与 Zoho 服务器上的文件夹。

### <span id="page-46-0"></span>5、Windows Phone

在 Windows Phone 设备上通过 IMAP 配置 Zoho Mail 的操作步骤:

- 1. 首先需要为您的帐号启用 IMAP 访问;
- **2.** 登录到 Zoho Mail 并在设置页面启用 [IMAP](#page-4-1) 访问。保存设置;
- 3. 在 Windows Phone 主界面中选择 '设置' >> '邮件帐号' ;
- 4. 选择"添加新帐号 >> '高级设置';

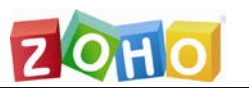

- 5. 输入您的'完整邮件地址' (用户名[@zoho.com](mailto:用户名@zoho.com), 或者: 用户名@您的域名.com) 以及帐号密码,点击下一步;
- 6. 在接下来的界面中,选择 Internet 邮件帐号;
- 7. 在接下来的界面中提供如下的详细信息:
	- 帐号名称 在您的设备中为此帐号选择一个名称;
	- 您的名称 指定外发邮件时的显示名称;
	- 收件服务器 指定'imap.zoho.com: 993'
	- 帐号类型 从列表中选择 IMAP4;
	- 用户名 提供完整的邮件地址;(用户名@zoho.com 或者 用户名@您的域名.com);
	- 密码 提供您的 Zoho 帐号密码;
	- 发件(SMTP)服务器 指定'smtp.zoho.com: 465'
	- 点击高级选项
		- 确保选中'收件服务器需要 SSL'复选框
		- 确保选中'发件服务器需要 SSL'复选框
		- 下载邮件在 选择'任何时候'以随时同步邮件

#### **注意:**

#### 选择其它选项,可能会在帐号同步时出现错误。

- 8. 点击'登录'以创建帐号并开始同步;
- 9. 帐号完成设置,开始同步您的 Zoho Mail 帐号。

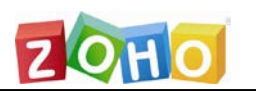

### <span id="page-48-0"></span>6、安卓设备

在安卓设备上通过 IMAP 配置 Zoho Mail 帐号的步骤:

您可以在您的安卓设备上通过 IMAP 配置 Zoho Mail 帐号。您需要确保已经在 Zoho Mail 的网页端启用了 IMAP 访问。

- 1》 首先,您需要在网页端启用帐号的 IMAP 访问;
- 2》 登录到 Zoho Mail, 在 Zoho Mail 设置页面中启用 [IMAP](#page-4-1) 访问并保存设置;
- 3》在您的安卓设备主菜单中,选择'**设置'>>'电子邮件'**;
- 4》 某些安卓版本,需要您打开'**应用**' >>'**电子邮件**';
- 5》 选择 "**添加帐号** >> '**其他**";
- 6》 选择"**IMAP**";
- 7》 输入帐号的邮件地址和密码,点击**手动设置**;

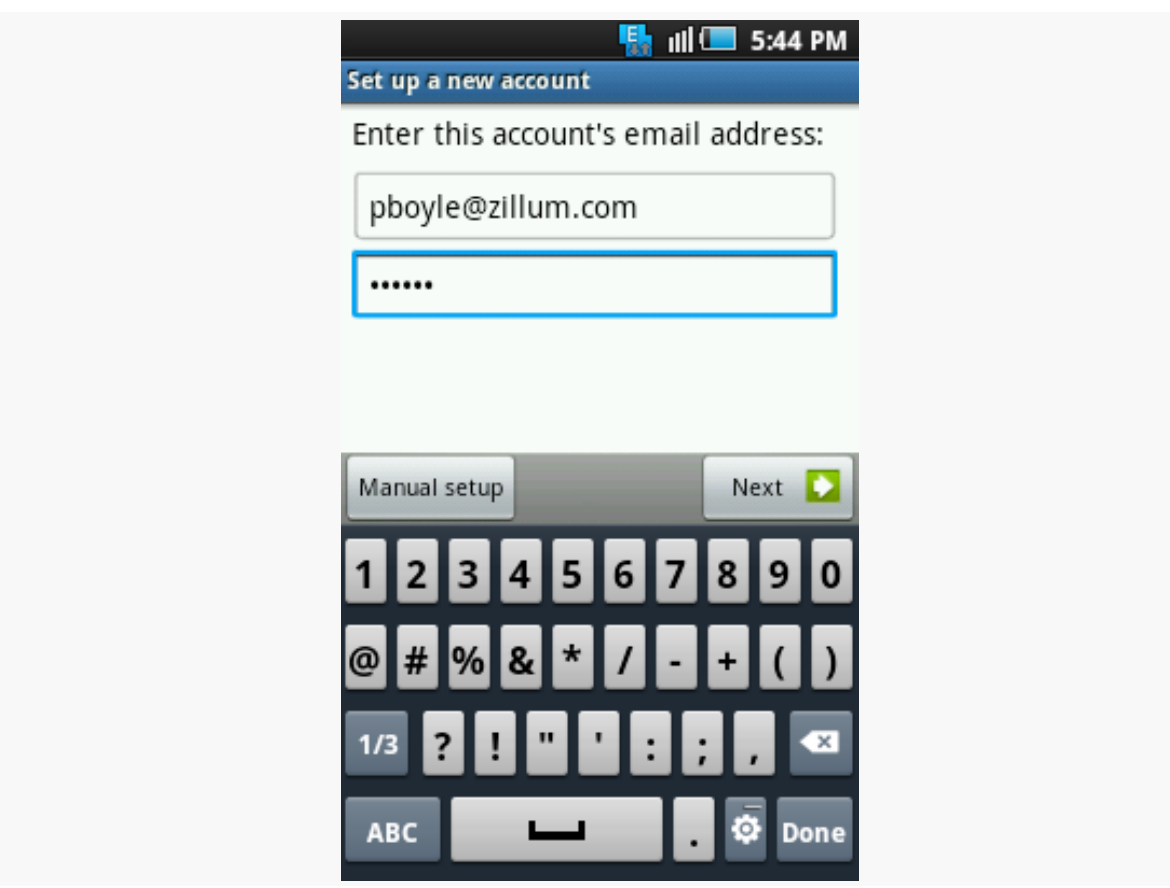

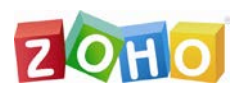

- 8》输入**收件服务器**的设置信息。
	- 在用户名字段中,输入您的完整邮件地址:**用户名@您的域名.com** (对于域 名托管在 Zoho 服务器上的用户),或者:**用户名@zoho.com**(对于直接使 用@zoho.com 的用户);
	- 在 "**密码**"字段中输入您的密码;
	- 在 IMAP 服务器字段输入"**imap.zoho.com**";
	- 在下拉框中选择安全连接类型为 **SSL(总是);**
	- 确保认证类型是'Plain';
	- 指定端口号为 993,点击下一步;

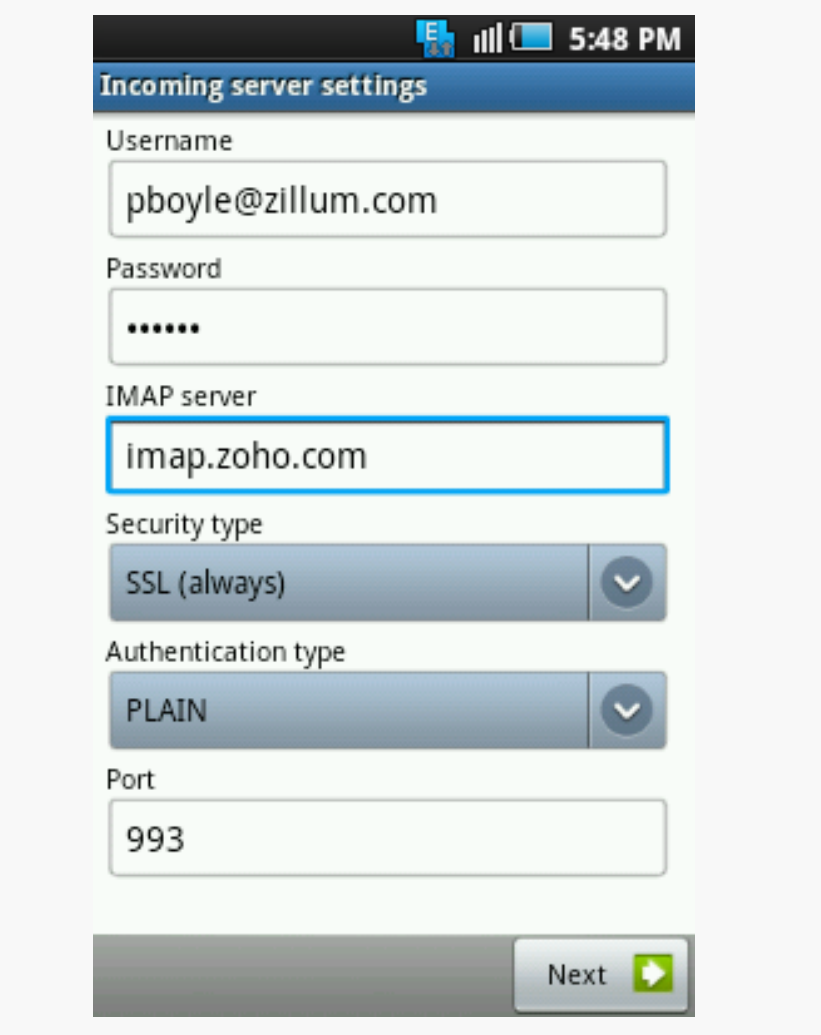

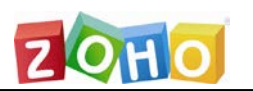

- 9》输入**发件服务器**(SMTP)的参数信息:
	- 在 SMTP 服务器字段中输入"**smtp.zoho.com**";
	- 从下拉框中选择安全连接类型为 **SSL (总是)** ;
	- 指定端口号为 465;
	- 确保选中需要登录复选框;
	- 在用户名字段中,输入您的完整邮件地址:**用户名@您的域名.com**(对于域名 托管在 Zoho 服务器上的用户),或者输入: 用户名[@zoho.com](mailto:用户名@zoho.com);
	- 确保认证类型是**'Plain'**
	- 在"密码"字段中输入您的密码,点击下一步;

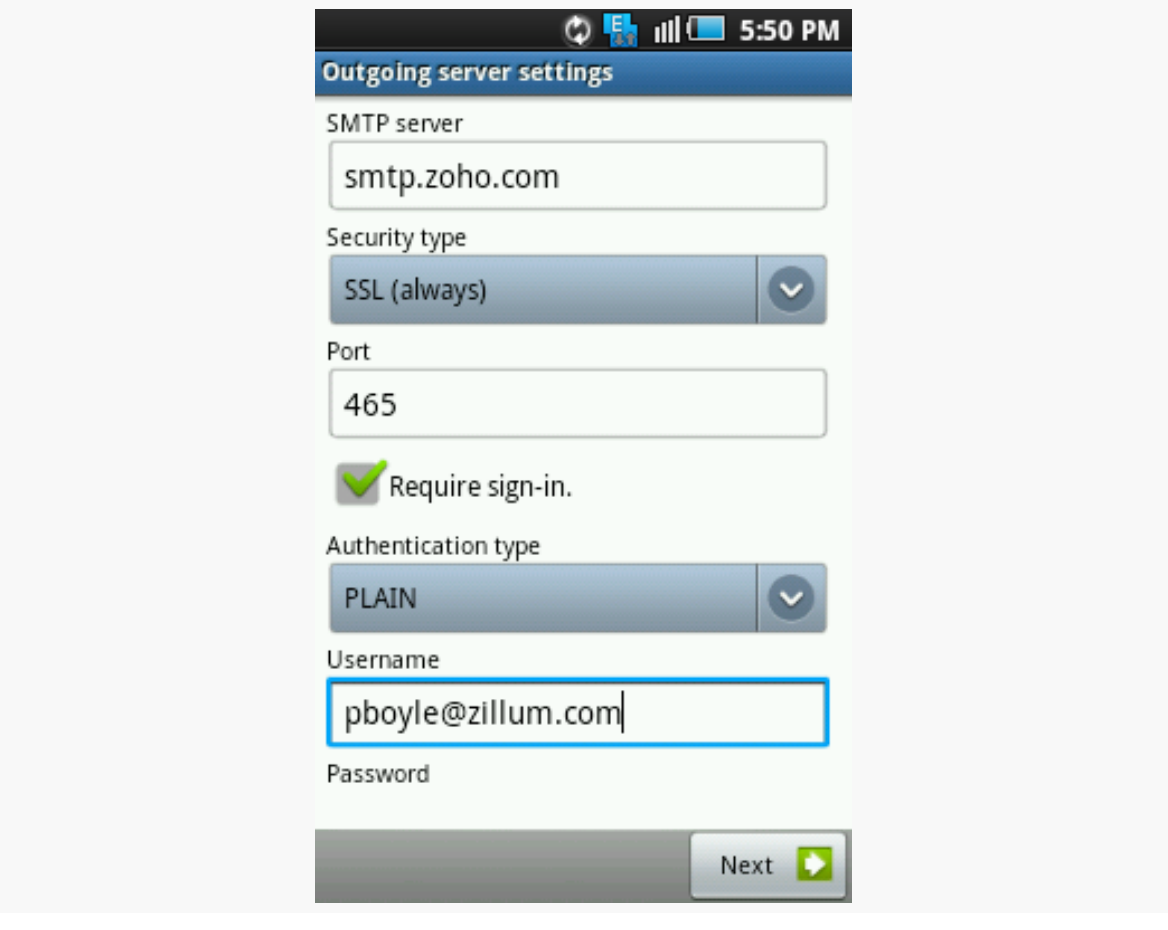

10》成功完成之后,您将打开邮件界面;

11》这样就在您的安卓手机上成功配置 Zoho Mail 了。